фИО: Тихон Маргарита Элкардовна некоммерческая организация высшего образования Дата подписания: 05.07.2023 1**Национальный открытый инс<mark>титут г. Санкт-Петербург</mark>** Документ подписан простой электронной подписью Информация о владельце: Должность: проректор по учебной работе Уникальный программный ключ:

f987416c0d8c88835f6e9819ff6afbbc17571051412566fd3dcfcb557f9085d8 |<br>**Кафедра математических и естественно-научных дисциплин** 

# **МЕТОДИЧЕСКИЕ УКАЗАНИЯ К ВЫПОЛНЕНИЮ КУРСОВОЙ РАБОТЫ ПО ДИСЦИПЛИНЕ «БАЗЫ ДАННЫХ»**

#### **на тему «Проектирование базы данных в среде Access»**

Направление подготовки - 09.03.03 Прикладная информатика

Направленность (профиль) подготовки - Прикладная информатика в экономике

Квалификация (степень) - бакалавр

Форма обучения - заочная

# **1. ОБЩИЕ УКАЗАНИЯ**

<span id="page-1-0"></span>Целью курсовой работы является развитие у студентов навыков использования перспективных информационных технологий путем освоения программного продукта Access, входящих в состав Microsoft Оffiсe работающих в среде операционной систем Windows.

Отчет по курсовой работе выполняется в виде пояснительной записки, образец титульного листа для которой приведен в приложении 1.

Описание каждого задания должно включать:

1. Лист с заданием.

2.Краткий обзор теоретических основ решения задачи.

3. Описание основных этапов задания.

4. Распечатки базы данных (скрины).

5.Файл Access с выполненным заданием.

6. Список литературы.

Пояснительная записка оформляются в документе Word. Оба файла (пояснительная записка и файл с выполненным заданием в Access) должны быть заархивированы.

Варианты индивидуальных заданий приводятся в п. 2 данных Методических указаний (стр. 2), а подробный пример выполнения курсовой работы – в п.3. указаний (стр. 19).

## **Библиографический список**

<span id="page-2-0"></span>1. Агальцов, В.П. Базы данных: учебник в двух книгах / В.П. Агальцов. Издательский дом Форум, 2021. – 71 с. (бакалавриат). Режим доступа: https://znanium.com/catalog/document?id=377105.

2. Базы данных : учеб. пособие / О.Л. Голицына, Н.В. Максимов, И.И. Попов. — 4-е изд., перераб. и доп. — М. : ФОРУМ : ИНФРА-М, 2019. — 400 с. — (Высшее образование: бакалавриат). - Режим доступа:<http://znanium.com/catalog/product/1019244>

3.. Базы данных : учебник / Л.И. Шустова, О.В. Тараканов. — М. : ИНФРА-М, 2019. — 304 с. + Доп. материалы [Электронный ресурс; Режим доступа: http://www.znanium.com]. — (Среднее профессиональное образование).

4. Мартишин, С.А.Базы данных. Практическое применение СУБД SQL и NO SQL для применения проектирования информационныхтсистем. / С.А. Мартишин и др. - Издательский дом ФОРУМ, 2021. – 368 с. (Высшее образование: Бакалавриат). - Режим доступа: https://znanium.com/catalog/document?id=374126

5. Проектирование современных баз данных: Учебно-методическое пособие / Дадян Э.Г. - М.:НИЦ ИНФРА-М, 2017. - 120 с.: 60x90 1/16 ISBN 978-5-16-106529-7 (online) - Режим доступа: http://znanium.com/catalog/product/959294

## **2. ЗАДАНИЯ НА КУРСОВУЮ**

#### **Вариант 1**

<span id="page-2-1"></span>*Разработать информационно-логическую модель предметной области «Каталог склада деталей» с атрибутами*

Наименование детали материал № секции хранения Кладовщик завод-изготовитель дата выпуска Вес детали дата приобретения стоимость

№ детали количество деталей № склада

*Создать логическую структуру этой базы данных для СУБД Access. Заполнить таблицы базы данных записями.*

*Создать отчёт с параметрами* **Наименование детали, № секции хранения, количество деталей.** 

*Создать запрос о деталях, хранящихся на определённом складе.*

#### **Вариант 2**

*Разработать информационно-логическую модель предметной области «Оборудование лаборатории» с атрибутами*

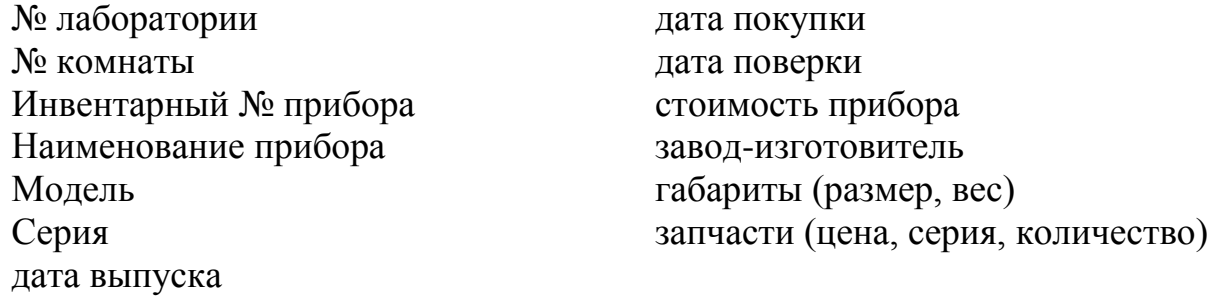

*Создать логическую структуру этой базы данных для СУБД Access. Заполнить таблицы базы данных записями.*

#### *Создать отчёт с параметрами* **Наименование прибора, № лаборатории, дата поверки.**

*Создать запрос о приборах одной из лабораторий.*

#### **Вариант 3**

*Разработать информационно-логическую модель предметной области «Химические реактивы» с атрибутами*

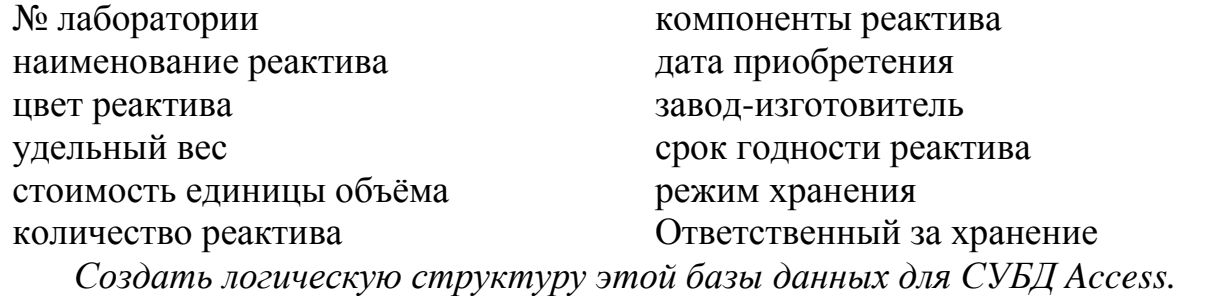

*Заполнить таблицы базы данных записями.*

*Создать отчёт с параметрами* **Наименование реактива, № лаборатории, режим хранения.**

*Создать запрос о реактивах одной из лабораторий*

#### **Вариант 4**

*Разработать информационно-логическую модель предметной области «Участники конференции» с атрибутами*

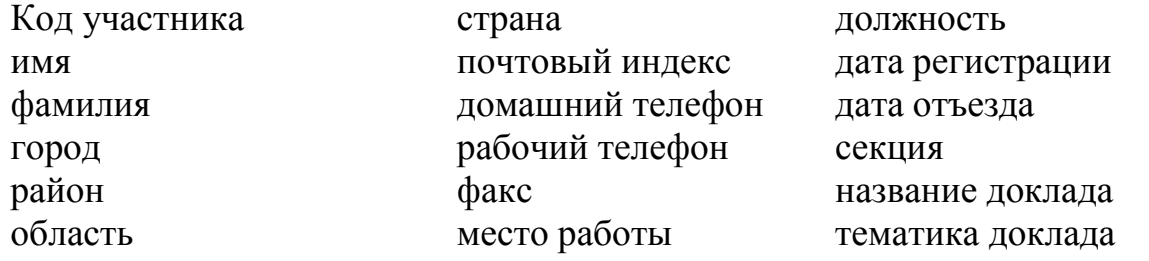

*Создать логическую структуру этой базы данных для СУБД Access. Заполнить таблицы базы данных записями.*

*Создать отчёт с параметрами* **Код участника, фамилия, название доклада**.

*Создать запрос об участниках конференции для одной из секций.*

#### **Вариант 5**

*Разработать информационно-логическую модель предметной области «Рецепты» с атрибутами*

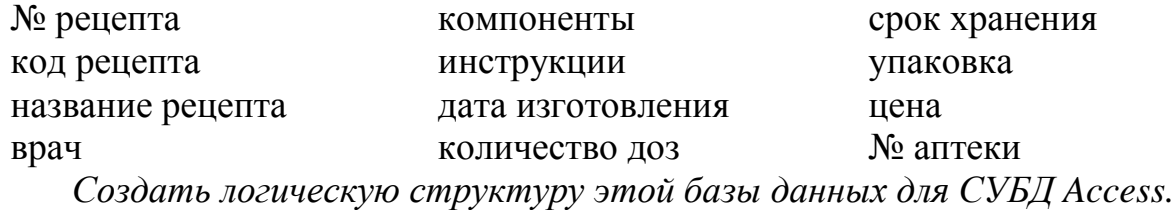

*Заполнить таблицы базы данных записями.*

*Создать отчёт с параметрами* **название рецепта, врач, пациент.** *Создать запрос о рецептах, выданных одним врачом.*

*Разработать информационно-логическую модель предметной области «Авторы» с атрибутами*

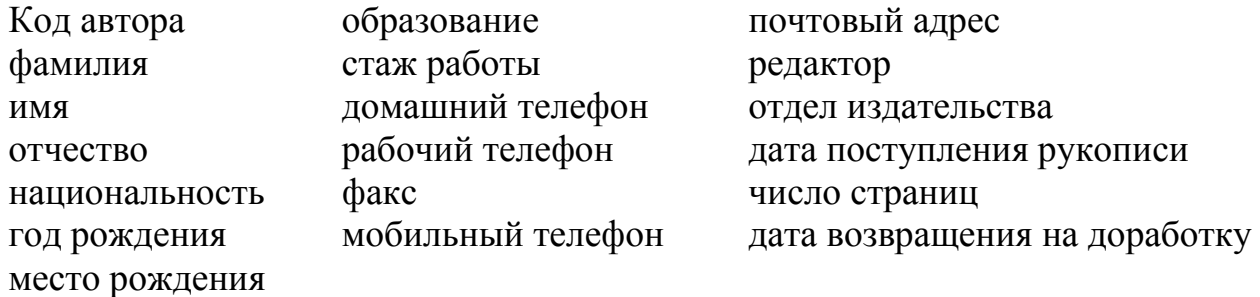

*Создать логическую структуру этой базы данных для СУБД Access. Заполнить таблицы базы данных записями.*

*Создать отчёт с параметрами* **Код автора, фамилия, дата поступления** 

#### **рукописи**.

*Создать запрос об авторах, с которыми работает один из редакторов.*

#### **Вариант 7**

*Разработать информационно-логическую модель предметной области «Клиент» с атрибутами*

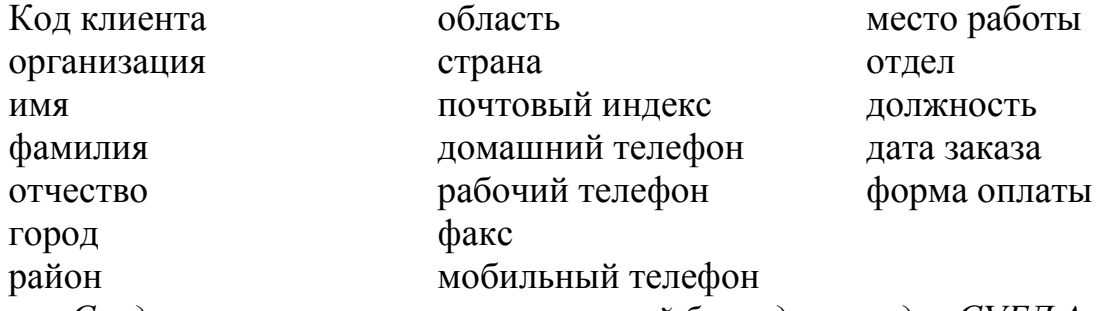

*Создать логическую структуру этой базы данных для СУБД Access. Заполнить таблицы базы данных записями.*

*Создать отчёт с параметрами* **Код клиента, фамилия, организация,** 

#### **дата заказа**

*Создать запрос о клиентах из одного города.*

### **Вариант 8**

*Разработать информационно-логическую модель предметной области «Книги» с атрибутами*

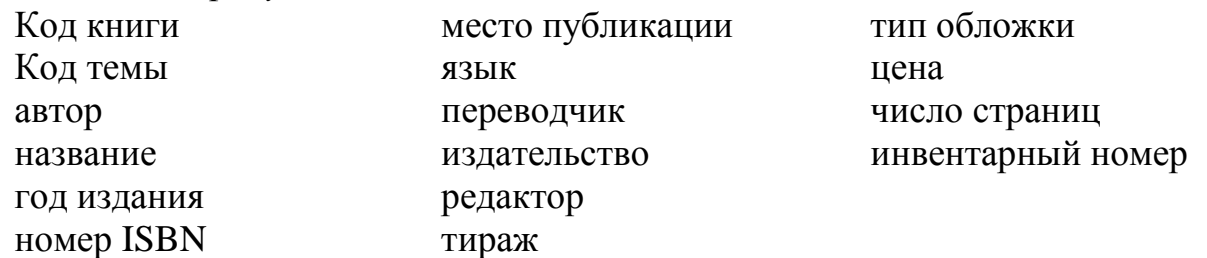

*Создать логическую структуру этой базы данных для СУБД Access. Заполнить таблицы базы данных записями.*

*Создать отчёт с параметрами* **автор, название, инвентарный номер**. *Создать запрос о книгах одного издательства.*

#### **Вариант 9**

*Разработать информационно-логическую модель предметной области «Библиотека» с атрибутами*

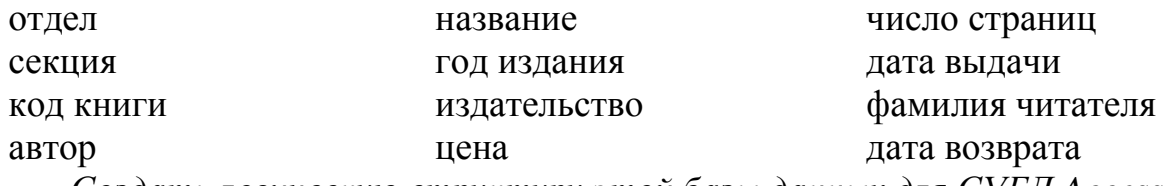

*Создать логическую структуру этой базы данных для СУБД Access. Заполнить таблицы базы данных записями.*

*Создать отчёт с параметрами* **Код книги, фамилия читателя, дата возврата**.

*Создать запрос об авторах, книги которых взял один из читателей.*

#### **Вариант 10**

*Разработать информационно-логическую модель предметной области «Исполнители» с атрибутами*

Код исполнителя домашний телефон название отчёта Код работы рабочий телефон год начала работы Имя, фамилия, отчество факс год окончания работы город мобильный телефон форма оплаты почтовый индекс код отчёта

*Создать логическую структуру этой базы данных для СУБД Access. Заполнить таблицы базы данных записями.*

*Создать отчёт с параметрами* **Код исполнителя, фамилия, форма оплаты**.

*Создать запрос об исполнителях одного отчёта.*

#### **Вариант 11**

*Разработать информационно-логическую модель предметной области «Контакты» с атрибутами*

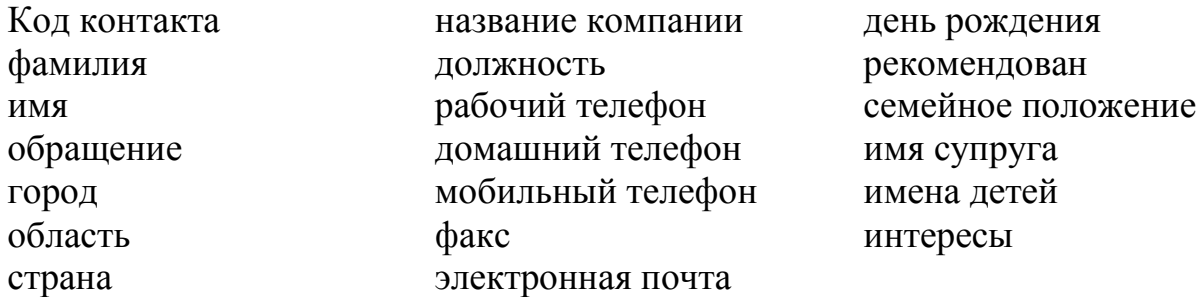

*Создать логическую структуру этой базы данных для СУБД Access. Заполнить таблицы базы данных записями.*

*Создать отчёт с параметрами* **Код контакта, фамилия, название компании**.

*Создать запрос о контактах из одного города.*

## **Вариант 12**

*Разработать информационно-логическую модель предметной области «Адреса» с атрибутами*

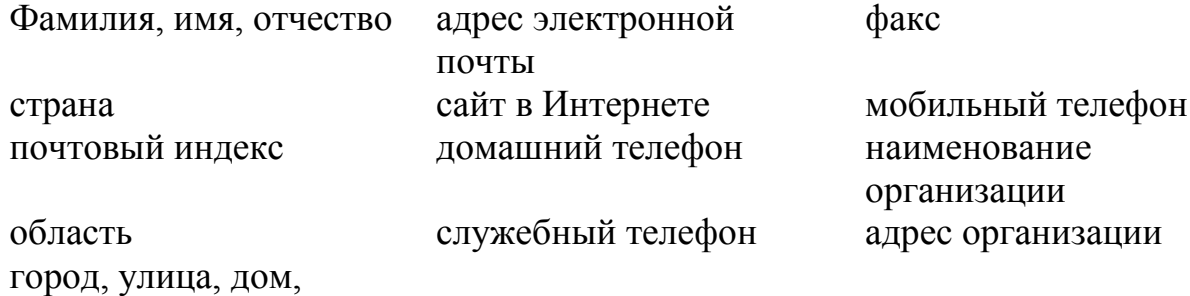

квартира

*Создать логическую структуру этой базы данных для СУБД Access. Заполнить таблицы базы данных записями.*

*Создать отчёт с параметрами* Фамилия, имя, отчество, сайт в Интернете, факс.

*Создать запрос о фамилиях людей из одной организации.*

## **Вариант 13**

*Разработать информационно-логическую модель предметной области «Инвентарная ведомость» с атрибутами*

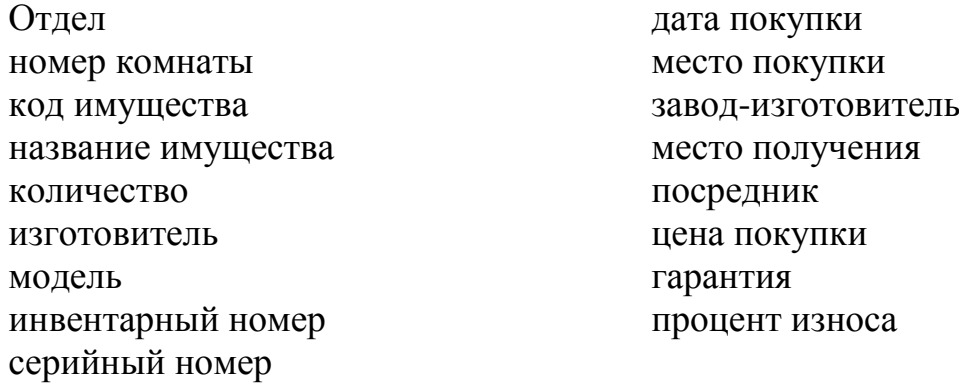

*Создать логическую структуру этой базы данных для СУБД Access. Заполнить таблицы базы данных записями.*

*Создать отчёт с параметрами* **название имущества, количество, процент износа.**

*Создать запрос об имуществе, находящемся в одной из комнат.*

*Разработать информационно-логическую модель предметной области «Поставщик» с атрибутами*

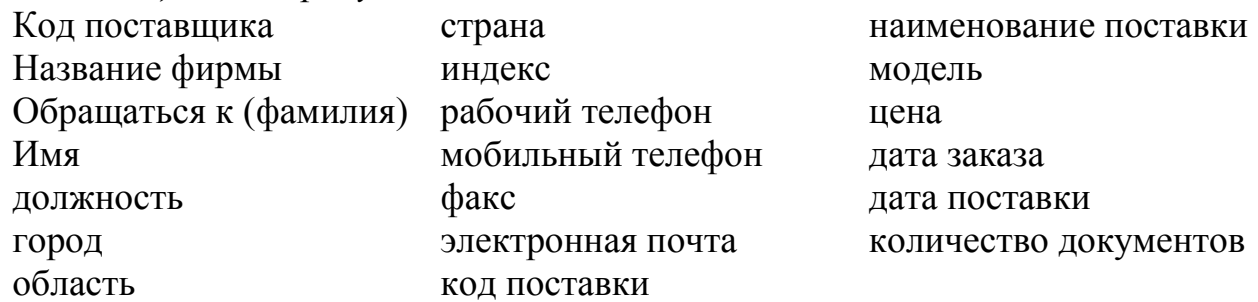

*Создать логическую структуру этой базы данных для СУБД Access. Заполнить таблицы базы данных записями.*

*Создать отчёт с параметрами* **Код поставщика, фамилия, название фирмы**, **модель**.

#### *Создать запрос о поставщиках из одного города.*

#### **Вариант 15**

*Разработать информационно-логическую модель предметной области «Товары» с атрибутами*

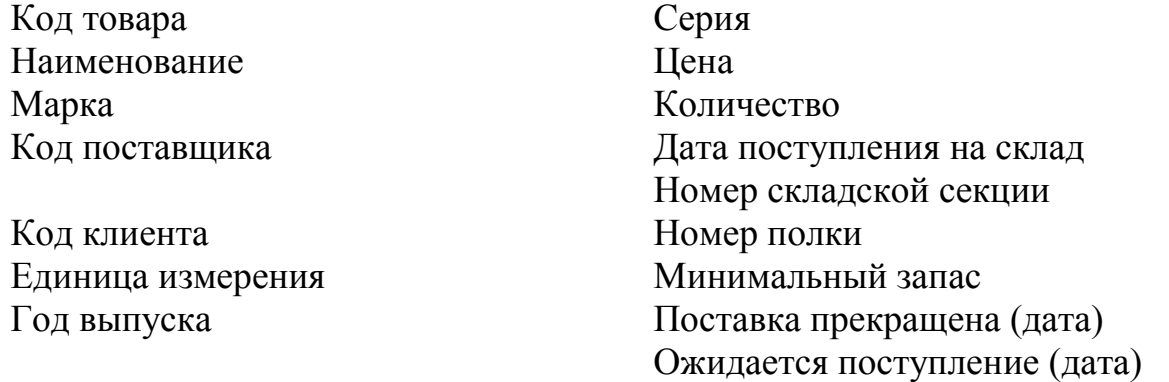

*Создать логическую структуру этой базы данных для СУБД Access. Заполнить таблицы базы данных записями.*

*Создать отчёт с параметрами* **Наименование, Серия, Минимальный запас**.

*Создать запрос о товаре, хранящемся в одной из секций.*

*Разработать информационно-логическую модель предметной области «Заказ» с атрибутами*

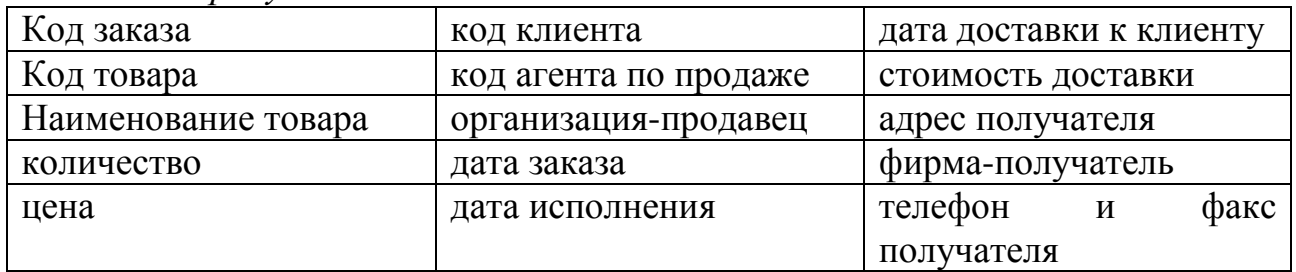

*Создать логическую структуру этой базы данных для СУБД Access. Заполнить таблицы базы данных записями.*

*Создать отчёт с параметрами* **Наименование товара, организацияпродавец, фирма-получатель.**

*Создать запрос о товарах, доставляемых по заказу одной фирмы.*

## **Вариант 17**

*Разработать информационно-логическую модель предметной области «Сотрудник» с атрибутами*

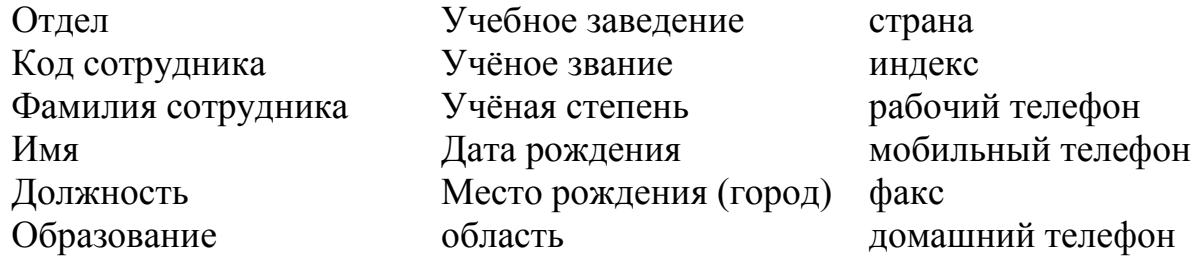

*Создать логическую структуру этой базы данных для СУБД Access. Заполнить таблицы базы данных записями.*

*Создать отчёт с параметрами* **Код сотрудника, фамилия, Учёная степень**.

*Создать запрос о сотрудниках из одного отдела.*

#### **Вариант 18**

*Разработать информационно-логическую модель предметной области «Сведения о заказе» с атрибутами*

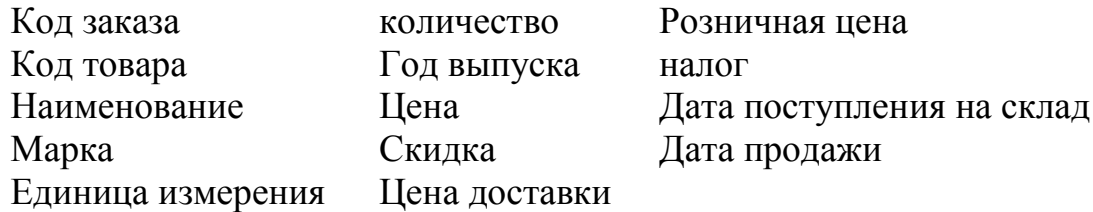

*Создать логическую структуру этой базы данных для СУБД Access. Заполнить таблицы базы данных записями. Создать отчёт с параметрами* **Наименование, Марка, Розничная цена.** 

*Создать запрос о товаре, проданном в конкретный день.*

*Разработать информационно-логическую модель предметной области «Оплата» с атрибутами*

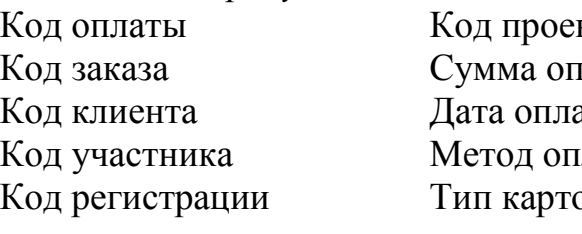

кта номер карточки латы Имя владельца карточки аты Срок действия карточки латы Кол карточки рчки Условия оплаты Код метода оплаты

*Создать логическую структуру этой базы данных для СУБД Access. Заполнить таблицы базы данных записями.*

*Создать отчёт с параметрами* **Код клиента, Сумма оплаты, Метод оплаты**.

*Создать запрос о заказах, оплаченных по карточке.*

#### **Вариант 20**

*Разработать информационно-логическую модель предметной области «Доставка товара» с атрибутам* 

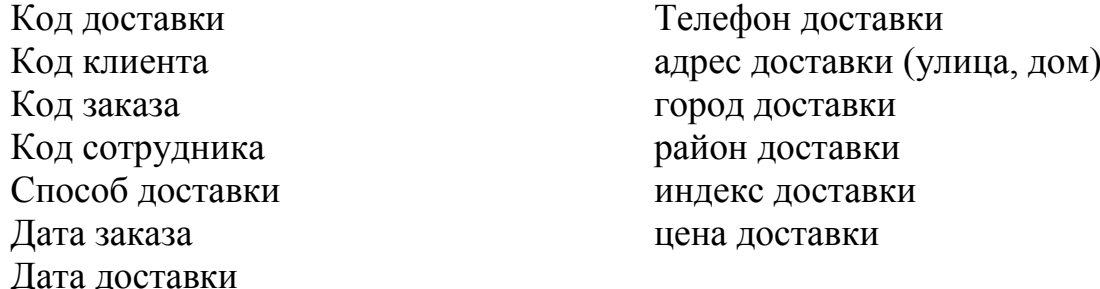

*Создать логическую структуру этой базы данных для СУБД Access.*

*Заполнить таблицы базы данных записями.*

*Создать отчёт с параметрами* **Код сотрудника, Способ доставки, цена доставки**.

*Создать запрос о доставках в один город.*

#### **Вариант 21**

*Разработать информационно-логическую модель предметной области «Основные фонды» с атрибутами*

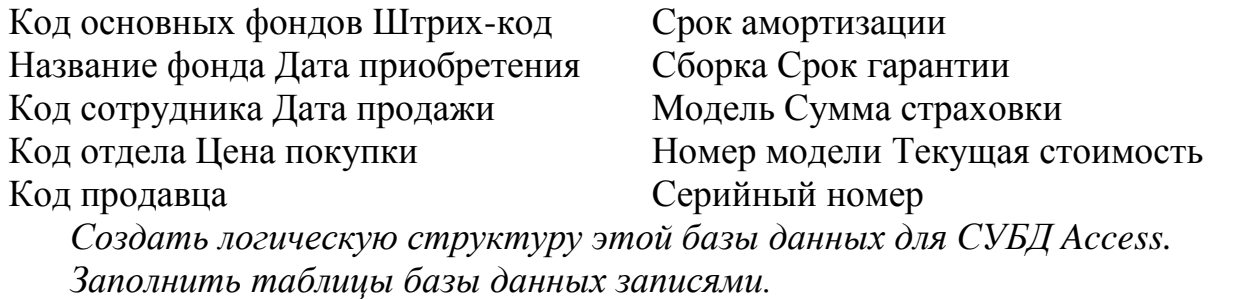

*Создать отчёт с параметрами* **Модель, Серийный номер, Текущая стоимость**.

*Создать запрос о моделях, находящихся в одном из отделов.*

*Разработать информационно-логическую модель предметной области «Каталог картин» с атрибутами*

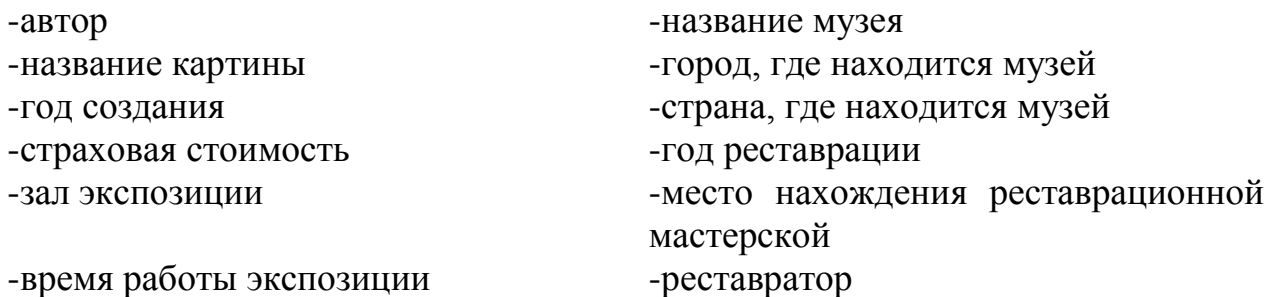

*Создать логическую структуру этой базы данных для СУБД Access. Заполнить таблицы базы данных записями. Создать отчёт с параметрами Автор, Название картины, Название* 

#### *музея.*

*Создать запрос о картинах одного из авторов.*

## **Вариант 23**

*Разработать информационно-логическую модель предметной области Ремонтная мастерская» с атрибутами*

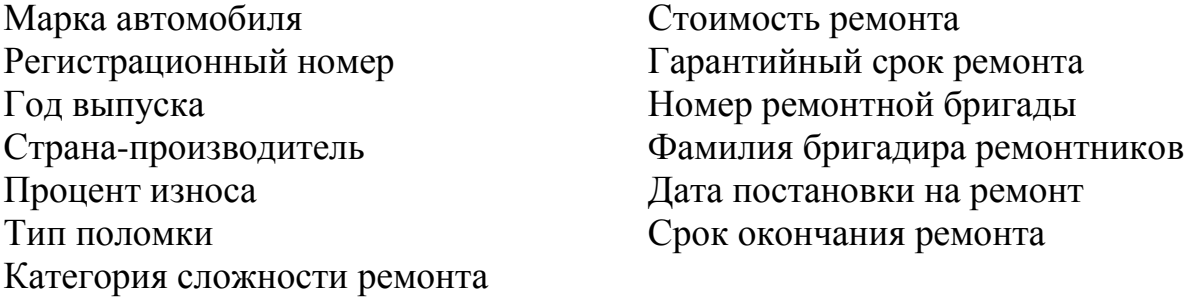

*Создать логическую структуру этой базы данных для СУБД Access. Заполнить таблицы базы данных записями.*

*Создать отчёт с параметрами Марка автомобиля, Тип поломки, Номер ремонтной бригады.*

*Создать запрос об автомобилях одной из марок.*

*Разработать информационно-логическую модель предметной области «Ремонт телевизоров» с атрибутами* 

Марка телевизора Тип поломки Регистрационный номер Категория сложности ремонта Год выпуска Стоимость ремонта Страна-производитель Гарантийный срок ремонта Тип кинескопа и не Номер ремонтной бригады Процент износа Дата постановки на ремонт

Цветной или чёрно-белый Фамилия бригадира ремонтников Срок окончания ремонта

*Создать логическую структуру этой базы данных для СУБД Access. Заполнить таблицы базы данных записями.*

*Создать отчёт с параметрами Марка телевизора, Тип поломки, Номер ремонтной бригады.*

*Создать запрос о телевизорах одной из марок.*

## **Вариант 25**

*Разработать информационно-логическую модель предметной области «Ремонт холодильников» с атрибутами*

- Марка холодильника
- Регистрационный номер
- Год выпуска
- Страна-производитель
- Число морозильных камер
- Объём морозильника
- Процент износа
- Тип поломки
- Категория сложности ремонта
- Стоимость ремонта
- Гарантийный срок ремонта
- Фамилия бригадира ремонтников
- Дата постановки на ремонт
- Дата окончания ремонта

*Создать логическую структуру этой базы данных для СУБД Access.*

*Заполнить таблицы базы данных записями.*

*Создать отчёт с параметрами Марка холодильника, Тип поломки, Фамилия бригадира ремонтной бригады.*

*Создать запрос о холодильниках одной из марок.*

*Разработать информационно-логическую модель предметной области «Ремонт компьютеров» с атрибутами*

Марка компьютера Год выпуска Страна-производитель Тип процессора Объём винчестера Оперативная память Процент износа Тип поломки Категория сложности ремонта Стоимость ремонта Гарантийный срок ремонта Дата поступления в ремонт Дата окончания ремонта

*Создать логическую структуру этой базы данных для СУБД Access. Заполнить таблицы базы данных записями.*

*Создать отчёт с параметрами Марка компьютера, Тип процессора, Тип поломки.*

*Создать запрос о компьютерах одной из марок.*

## **Вариант 27**

*Разработать информационно-логическую модель предметной области «Торговая организация» с атрибутами*

- 1. Финансовый отдел:
- 2. Отдел сбыта:
	- 2.1. Отдел учёта
	- 2.2. Отдел розничной торговли
	- 2.3. Отдел финансового планирования
	- 2.4. Отдел оптовой торговли
	- 2.5. Бухгалтерия
- 3. Отдел логистики:
	- 3.1. Отдел поставок
	- 3.2. Склад

(*в каждом отделе предусмотреть информацию о числе сотрудников и номере комнаты*).

*Создать логическую структуру этой базы данных для СУБД Access. Заполнить таблицы базы данных записями. Создать отчёт с параметрами Отдел учёта, Отдел поставок, Склад. Создать запрос о числе сотрудников в бухгалтерии.*

*Разработать информационно-логическую модель предметной области «Торговое предприятие» с атрибутами*

Торговый филиал (наименование, адрес)

Менеджер по продажам (Индивидуальный номер, фамилия, имя, отчество, стаж)

Заказ (код заказа, товар, адрес доставки)

Клиент (Код клиента, наименование фирмы, фамилия заказчика, адрес) *Создать логическую структуру этой базы данных для СУБД Access. Заполнить таблицы базы данных записями.*

*Создать отчёт с параметрами Адрес филиала, Фамилия, Имя,* 

#### *отчество менеджера.*

*Создать запрос о клиенте по его коду.*

## **Вариант 29**

*Разработать информационно-логическую модель предметной области «Принтеры» с атрибутами*

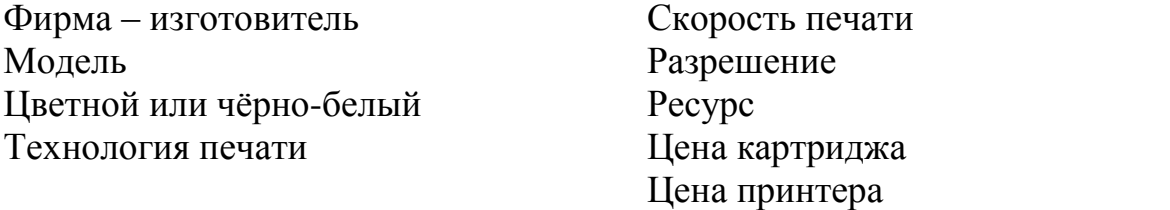

*Создать логическую структуру этой базы данных для СУБД Access.*

*Заполнить таблицы базы данных записями.*

*Создать отчёт с параметрами Фирма – изготовитель, Модель, Ресурс*. *Создать запрос о цветных принтерах.*

## **Вариант 30**

*Разработать информационно-логическую модель предметной области «Компьютеры» с атрибутами*

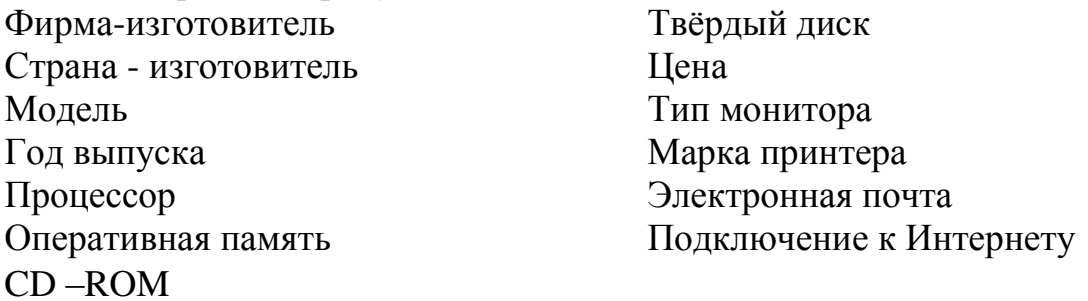

*Создать логическую структуру этой базы данных для СУБД Access. Заполнить таблицы базы данных записями.*

*Создать отчёт с параметрами Фирма – изготовитель, Модель, Процессор.*

*Создать запрос о компьютерах с определённым типом монитора.*

*Разработать информационно-логическую модель предметной области*  «Запчасти» с атрибутами

Запчасть (маркировка запчасти, № секции хранения, количество запчастей, стоимость запчасти, № запчасти)

Эксплуатационный материал (маркировка материала, № секции хранения, единица измерения, стоимость материала, количество)

Заказ (вид заказанной запчасти, № запчасти, кто заказал, количество заказанных запчастей, дата заказа)

Накладная (№ накладной, № заказа, вид запчастей, количество, стоимость) *Создать логическую структуру этой базы данных для СУБД Access.*

*Заполнить таблицы базы данных записями.*

*Создать отчёт с параметрами количество запчастей, количество заказанных запчастей, № накладной.*

*Создать запрос о количестве запчастей с нужным номером.*

## **Вариант 32**

*Разработать информационно-логическую модель предметной области «Маршрутная карта АТП» с атрибутами*

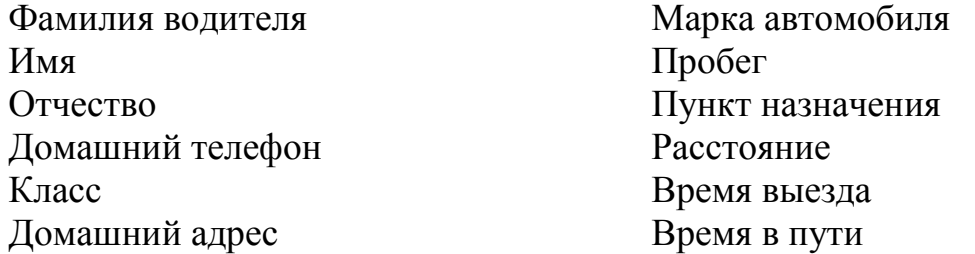

*Создать логическую структуру этой базы данных для СУБД Access. Заполнить таблицы базы данных записями.*

*Создать отчёт с параметрами* **Фамилия водителя, Марка автомобиля**. *Создать запрос о водителе, направленном в конкретный пункт назначения.*

#### **Вариант 33**

*Разработать информационно-логическую модель предметной области «Гараж» с атрибутами*

Фамилия водителя Марка машины

Имя Номер машины

Отчество Позывные машины

Стаж работы Пробег машины

Категория Номер бокса машины в гараже

Телефон Число занятых мест в гараже

Зарплата Число свободных мест в гараже

*Создать логическую структуру этой базы данных для СУБД Access. Заполнить таблицы базы данных записями.*

*Создать отчёт с параметрами* **Фамилия водителя, Номер машины,** 

#### **Номер бокса машины в гараже.**

*Создать запрос о водителях с определённой категорией.*

*Разработать информационно-логическую модель предметной области «Автобусный парк» с атрибутами*

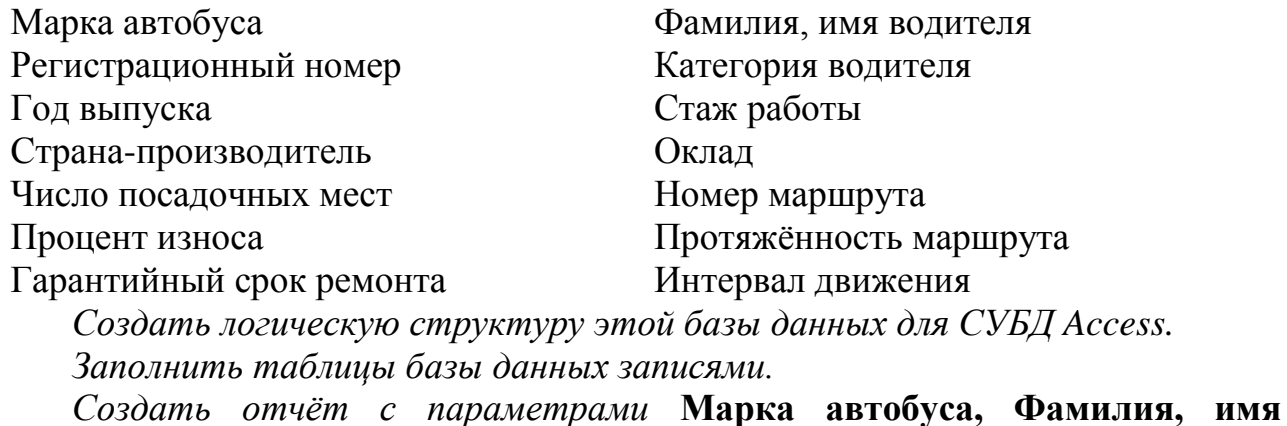

#### **водителя, Номер маршрута***.*

*Создать запрос о водителях одного из маршрутов.*

#### **Вариант 35**

*Разработать информационно-логическую модель предметной области «Отдел кадров предприятия» с атрибутами*

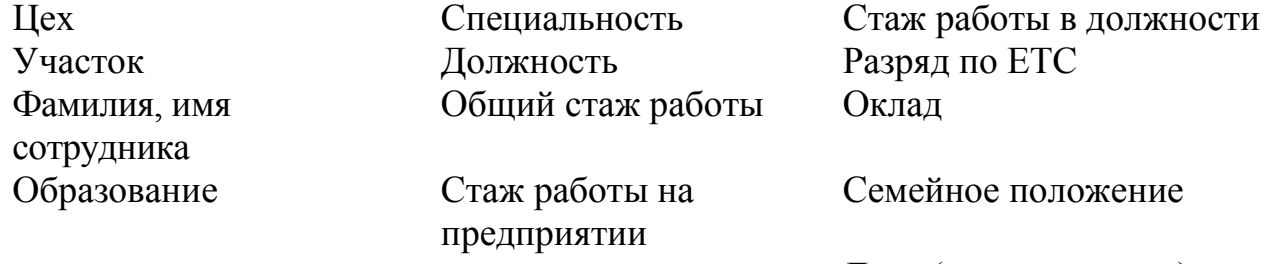

Дети (имена, возраст)

*Создать логическую структуру этой базы данных для СУБД Access. Заполнить таблицы базы данных записями.*

*Создать отчёт с параметрами* **Цех, Фамилия, имя сотрудника, Оклад, Семейное положение**

*Создать запрос о сотрудниках, имеющих общий стаж более десяти лет.*

#### **Вариант 36**

*Разработать информационно-логическую модель предметной области «Бухгалтерия НИИ» с атрибутами*

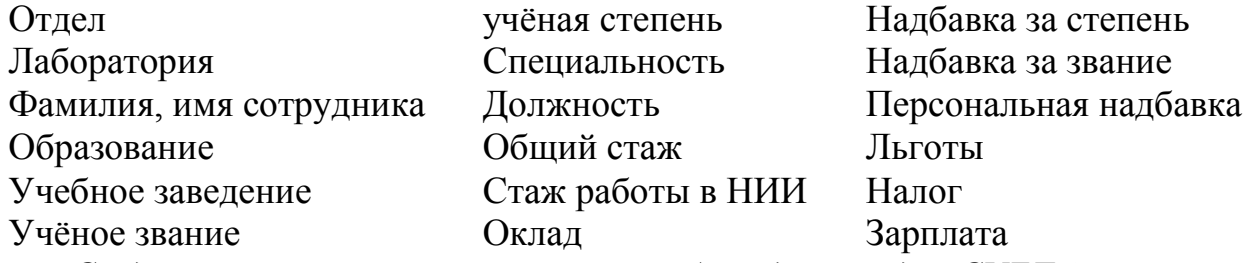

*Создать логическую структуру этой базы данных для СУБД Access. Заполнить таблицы базы данных записями.*

*Создать отчёт с параметрами* **Отдел, Фамилия, имя сотрудника, Зарплата***.*

*Создать запрос о сотрудниках, имеющих персональные надбавки.*

**Вариант 37**

*Разработать информационно-логическую модель предметной области «Билетная касса» с атрибутами*

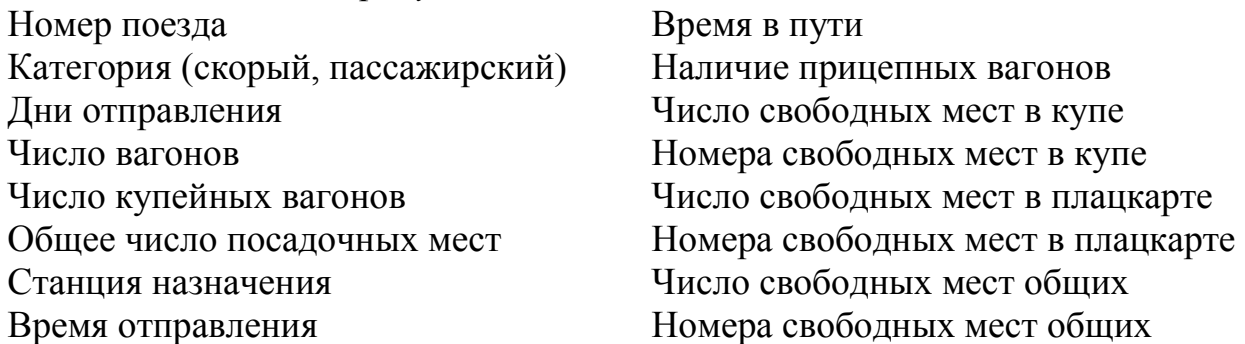

*Создать логическую структуру этой базы данных для СУБД Access. Заполнить таблицы базы данных записями.*

## *Создать отчёт с параметрами* **Номер поезда, Станция назначения, Номера свободных мест в купе.**

*Создать запрос о числе свободных мест в купе конкретного поезда.*

## **Вариант 38**

*Разработать информационно-логическую модель предметной области «Сортировочная станция» с атрибутами*

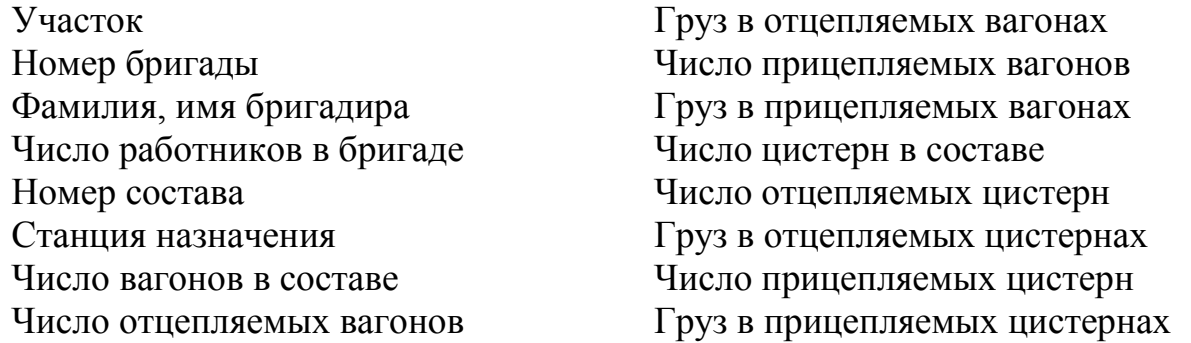

*Создать логическую структуру этой базы данных для СУБД Access. Заполнить таблицы базы данных записями.*

*Создать отчёт с параметрами* **Участок, Номер состава, Число цистерн в составе.**

*Создать запрос о грузе в отцепляемых вагонах конкретного состава.*

*Разработать информационно-логическую модель предметной области «Банк» с атрибутами*

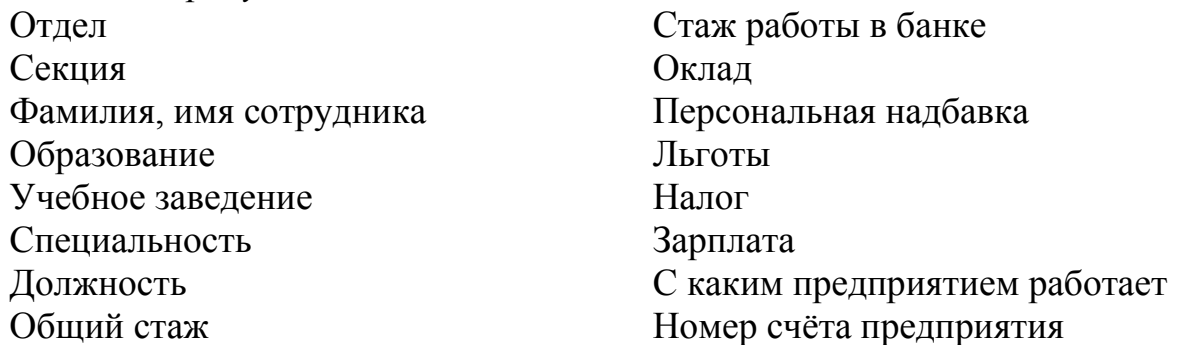

*Создать логическую структуру этой базы данных для СУБД Access. Заполнить таблицы базы данных записями.*

*Создать отчёт с параметрами* **Отдел, Фамилия, имя сотрудника, Зарплата***.*

*Создать запрос о сотрудниках, работающих с конкретным предприятием.*

# <span id="page-18-0"></span>**3. МЕТОДИЧЕСКИЕ УКАЗАНИЯ К ВЫПОЛНЕНИЮ КУРСОВОЙ РАБОТЫ**

## **3.1. Проектирование баз данных (БД)**

## **3.1.1. Основные понятия**

<span id="page-18-2"></span><span id="page-18-1"></span>В широком смысле слова *база данных* – это совокупность сведений о конкретных объектах реального мира в какой-либо области.

Создавая базу данных, пользователь стремится упорядочить информацию по различным признакам и быстро извлекать выборку с произвольным сочетанием признаков. Сделать это возможно, только если данные структурированы. *Структурирование* – это введение соглашений о способах представления данных. Неструктурированными называют данные, записанные, например, в текстовом файле.

На рис. 1 приведен пример неструктурированных данных, содержащих сведения о студентах (номер личного дела, фамилию, имя, отчество и год рождения). Понятно, что организовать поиск необходимых данных, хранящихся в неструктурированном виде сложно, а упорядочить подобную информацию практически не представляется реальным.

Личное дело №16495, Сергеев Петр Михайлович, дата рождения 1 января 1976г.; Л/д №16593, Петрова Анна Владимировна, дата рожд.15 марта 1975г.; № личн. дела 16693, д.р. 14.04.76, Анохин Андрей Борисович

#### Рис. 1

Чтобы автоматизировать поиск и систематизировать эти данные, необходимо выработать определенные соглашения о способах представления данных, т.е. дату рождения нужно записывать одинаково для каждого студента, она должна иметь одинаковую длину и определенное место среди остальной информации. Эти же замечания справедливы и для остальных данных (номер личного дела, фамилия, имя, отчество). Структурированная запись данных приведена в табл. 1.

*Таблица 1*

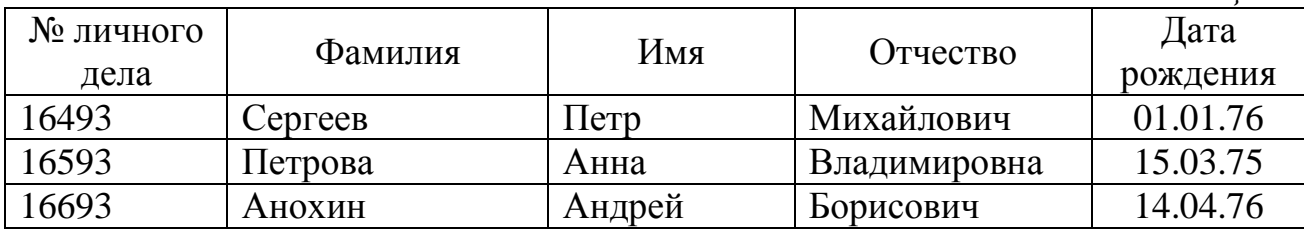

Итак, **база данных** (БД) – это поименованная совокупность структурированных данных, относящихся к определенной предметной области.

**Система управления базами данных** (СУБД) – это комплекс программных и языковых средств, необходимых для создания баз данных, поддержания их в актуальном состоянии и организации поиска в них необходимой информации.

## <span id="page-19-0"></span>*3.1.1.1. Структурные элементы базы данных*

Понятие базы данных тесно связано с такими понятиями, как **поле, запись, отношение, файл, ключ**.

**Поле** – элементарная единица логической организации данных. В двумерной таблице **поле** – один из столбцов таблицы. При создании БД нужно предварительно описать все поля. Для описания поля используются следующие характеристики:

*имя* (например, **Фамилия**, **Имя**, **Отчество**, **Дата рождения** – т. е. название столбца таблицы);

*тип* (например, символьный, числовой, календарный – в памяти компьютера разный тип информации кодируется различным образом. Для поля **Фамилия** задается символьный тип информации, для поля **Дата рождения** – календарный);

*длина* (например, 15 символов, причем длина будет определяться максимально возможным количеством символов в данном поле и служит для предварительного задания ширины столбца. Так для поля **Фамилия** достаточно задать длину 15 символов, поскольку большинство фамилий не содержит более 15 букв, а для столбца **Пол** достаточно одного символа, так как туда будет вводится признак пола – одна буква "м" или буква "ж");

*точность* – необходимо задавать ее только для числовых данных (например, два десятичных знака для отображения дробной части числа 15.28);

**Запись** (рис. 2) – совокупность логически связанных полей. Экземпляр записи – отдельная реализация записи, содержащая конкретные значения ее полей т.е. одна строка двумерной таблицы. (В табл. 1 один экземпляр записи характеризует студента Сергеева, второй – Петрова).

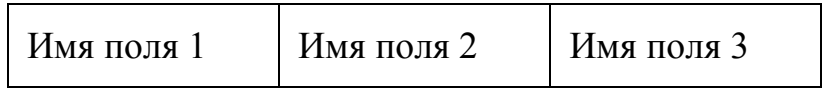

Запись

Рис. 2

**Отношение** – совокупность однородных записей (одна таблица, например, табл. 1).

**Файл** – совокупность объектов одной базы данных.

Обычно база данных включает следующие объекты:

*Таблицы* (для хранения данных).

*Запросы* (для отбора информации).

*Формы* (для просмотра, ввода и вывода информации).

*Отчеты* (для подготовки информации к печати).

**Ключ** – это поле, по которому можно однозначно найти любую запись в БД. В табл. 58 ключом является **№ личного дела**. Если, например, выбрать в качестве ключа поле **Фамилия**, то однозначность поиска нужной записи о студенте не будет обеспечена, т.к. в любой достаточно большой БД обязательно окажется несколько студентов с фамилией Иванов, Смирнов и т.д.

Описание **логической структуры** записи файла содержит последовательность расположения полей записи и их основные характеристики, как это показано в табл. 2.

*Таблица 2*

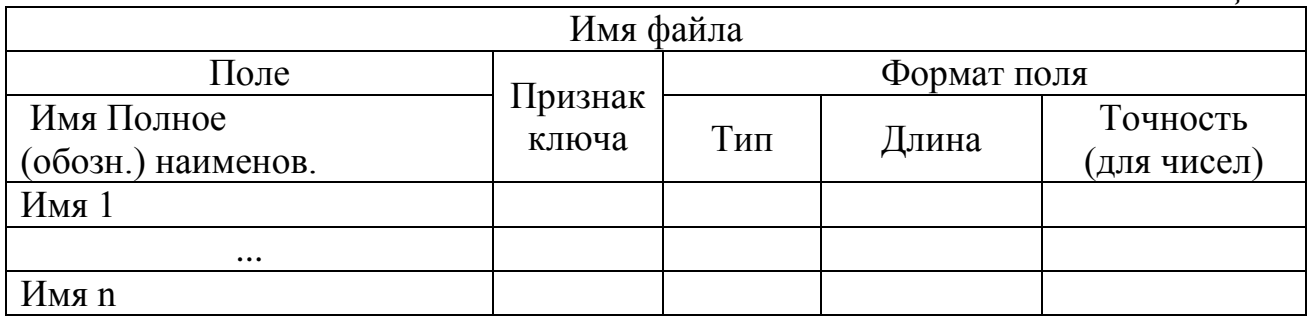

Как видно из табл. 2, кроме уже известных характеристик, в структуре записи файла указываются поля, значения которых являются ключами.

В табл. 3 приведен пример описания логической структуры записи файла (таблицы) СТУДЕНТ, содержимое которого приводится на рис.1.

*Таблица 3*

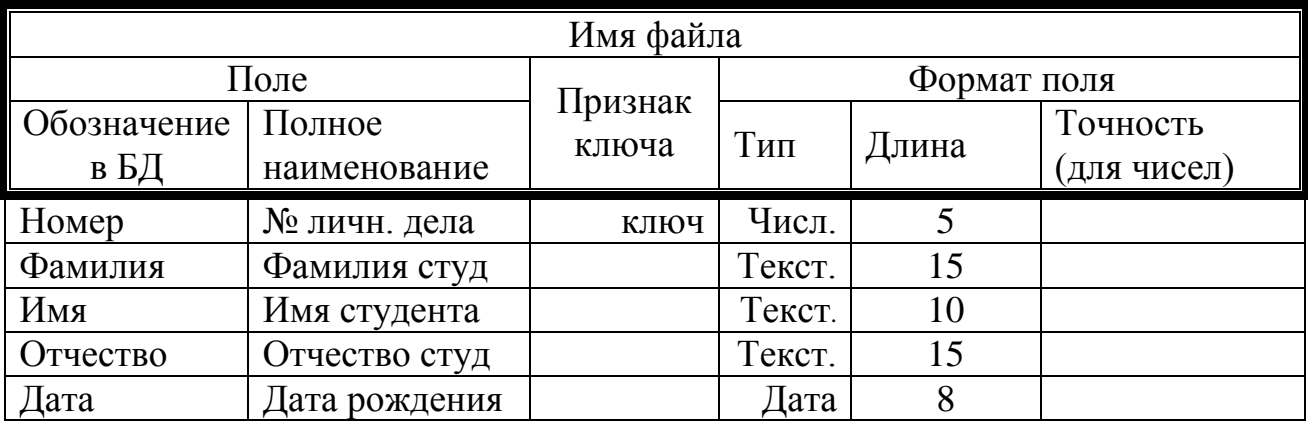

## <span id="page-20-0"></span>*3.1.1.2. Реляционная модель данных*

Существует несколько типов (моделей) организации БД: иерархический, сетевой, реляционный. В настоящее время наиболее распространенной является реляционная модель.

Понятие **реляционный** (англ. relation – отношение) связано с разработ-ками известного американского специалиста в области баз данных Е. Кодда. Эти модели характеризуются простотой структуры данных, удобным для пользователя табличным представлением и возможностью использования формального аппарата алгебры отношений и реляционного исчисления для обработки данных.

**Реляционная модель** представляет собой организацию данных в виде двумерных таблиц. Каждая реляционная таблица представляет собой двумерный массив и обладает следующими свойствами:

- каждый элемент таблицы – один элемент данных;

- все столбцы в таблице однородные, т.е. все элементы в столбце имеют одинаковые тип (числовой, символьный и т.д.) и длину;

- каждый столбец имеет уникальное имя;

- одинаковые строки в таблице отсутствуют;

- порядок следования строк и столбцов может быть произвольным.

Наиболее популярные СУБД (Paradox, FoxPro, Access, Base) основаны на использовании реляционной модели данных.

Реляционной таблицей можно представить информацию о студентах, обучающихся в вузе (табл. 4)

*Таблица 4*

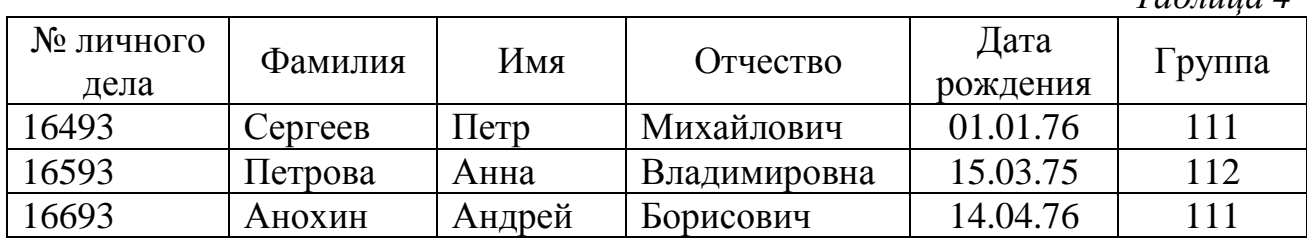

Таблицы БД в реляционных моделях называются **отношениями**, строки соответствуют **записям**, а столбцы – атрибутам отношений (**полям**). Поле, каждое значение которого однозначно определяет соответствующую запись, называется **простым ключом** (**ключевым полем**). Если записи можно однозначно определить только значениями нескольких полей, то такая таблица базы данных имеет **составной ключ**. В примере, показанном в табл. 3, простым ключевым полем таблицы является "**№ личного дела**". Чтобы связать две реляционные таблицы, необходимо ключ первой таблицы ввести в состав ключа второй таблицы (возможно совпадение ключей).

На рис. 3 показан пример реляционной модели, построенной на основе отношений (таблиц): СТУДЕНТ, СЕССИЯ, СТИПЕНДИЯ.

Таблицы, входящие в состав модели рис. 3 могут включать, например, следующие поля:

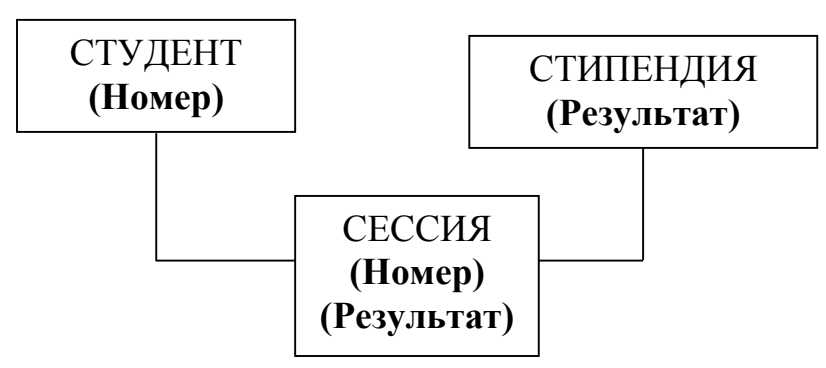

Рис. 3

СТУДЕНТ (**Номер**, Фамилия, Имя, Отчество, Пол, Дата рождения, Группа); СЕССИЯ (**Номер**, Оценка1, Оценка2, Оценка3, Оценка4, **Результат**); СТИПЕНДИЯ (**Результат**, Процент).

Выделенные поля в описанных таблицах являются ключевыми. Поле **Номер** – это номер личного дела студента. Поле **Результат** – средний балл студента за сессию.

Таблицы СТУДЕНТ и СЕССИЯ имеют совпадающие ключи (**Номер**), что дает возможность легко организовать связь между ними. Таблица СЕССИЯ имеет первичный ключ **Номер** и содержит внешний ключ **Результат**, который обеспечивает ее связь с таблицей Стипендия.

## <span id="page-22-0"></span>*3.1.1.3. Нормализация отношений*

.

Одни и те же данные могут группироваться в таблицы (отношения) различными способами. Возможная организация различных наборов отношений должна быть рациональной, т.е. исключающей дублирование данных и упрощающей процедуры их обработки и обновления.

Нормализация отношений – формальный аппарат ограничений на формирование отношений (таблиц), который позволяет устранить дублирование, обеспечивает непротиворечивость хранимых в базе данных, уменьшает трудозатраты на ведение (ввод, корректировку) базы данных. Е. Коддом выделены три нормальные формы отношений и предложен механизм, позволяющий любое отношение преобразовать к третьей (самой совершенной) нормальной форме.

## **Первая нормальная форма**

Отношение называется нормализованным или приведенным к первой нормальной форме, если все его атрибуты простые (далее неделимы). Преобразование отношения к первой нормальной форме может привести к увеличению количества реквизитов (полей) таблицы и изменению ключа.

Например, отношение Студент (**Номер**, Фамилия, Имя, Отчество, Дата, Группа) находится в первой нормальной форме. (Каждое поле однозначно описывает какую-то характеристику студента. Ни одно поле не требует дополнительных разъяснений). Отношение Студент1 (**Номер**, Фамилия, Имя, Отчество, Группа, Дети) не находится в первой нормальной форме, т.к. студент может иметь несколько детей и тогда об одном и том же студенте придется ввести в таблицу несколько записей. Например, пусть студент Иванов Иван Иванович, номер личного дела 11111 учится в 215 группе и имеет двоих детей – Максима и Ольгу. Тогда таблица с записью о нем будет иметь вид табл. 5

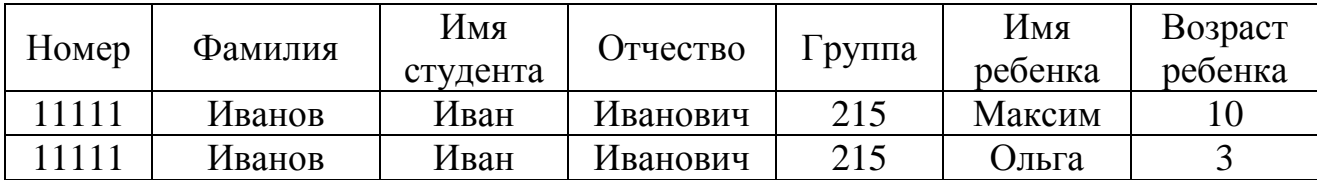

Чтобы привести отношение СТУДЕНТ1 к первой нормальной форме, нужно разбить эту таблице на две:

СТУДЕНТ1 (**Номер**, Фамилия, Имя, Отчество, Группа),

ДЕТИ (**Номер**, Имя ребенка, Возраст ребенка).

Теперь каждая из таблиц СТУДЕНТ1 и ДЕТИ не содержат повторной информации, т.е. БД приведена к первой нормальной форме.

#### **Вторая нормальная форма**

Чтобы рассмотреть вопрос приведения отношений ко второй нормальной форме, необходимо дать пояснения к таким понятиям, как функциональная зависимость и полная функциональная зависимость.

Функциональная зависимость реквизитов – зависимость, при которой в одном экземпляре информационного объекта определенному значению ключа соответствует только одно значение описательного реквизита. В случае составного ключа вводится понятие функционально полной зависимости. Функциональная полная зависимость неключевых атрибутов заключается в том, что каждый неключевой атрибут функционально зависит от ключа, но не находится в функциональной зависимости ни от какой части составного ключа.

Отношение будет находиться во второй нормальной форме, если оно находится в первой нормальной форме, и каждый неключевой атрибут функционально полно зависит от составного ключа.

Отношение Студент (**Номер**, Фамилия, Имя, Отчество, Дата, Группа) находится в первой и во второй нормальной форме одновременно, так как описательные реквизиты однозначно определены и функционально зависят от ключа **Номер**.

Отношение Успеваемость (**Номер**, Фамилия, Имя, Отчество, **Дисциплина**, оценка) находится в первой нормальной форме и имеет составной ключ **Номер** + **Дисциплина**. Это отношение не находится во второй нормальной форме, так как атрибуты Фамилия, Имя, Отчество не находится в полной функциональной зависимости с составным ключом отношения.

Чтобы привести это отношение ко второй нормальной форме, следует разбить его на два: Успеваемость (**Номер**, Фамилия, Имя, Отчество, **Дисциплина**) и Дисциплина (**Дисциплина**, Оценка).

**Третья нормальная форма**

Понятие третьей нормальной формы основывается на понятии нетранзитивной зависимости. Транзитивная зависимость наблюдается в том случае, если один из двух описательных реквизитов зависит от ключа, а другой описательный реквизит зависит от первого описательного реквизита. Отношение будет находиться в третьей нормальной форме, если оно находится во второй нормальной форме, и каждый неключевой атрибут нетранзитивно зависит от первичного ключа.

Если в состав описательных реквизитов информационного объекта Студент включать фамилию старосты группы (Староста), которая определяется только номером группы, то одна и та же фамилия старосты будет многократно повторяться в разных экземплярах данного информационного объекта. В этом случае наблюдаются затруднения в корректировке фамилии старосты в случае назначения нового старосты, а также неоправданный расход памяти для хранения дублированной информации.

Для устранения транзитивной зависимости описательных реквизитов необходимо провести "расщепление" исходного информационного объекта. В результате расщепления часть реквизитов удаляется из исходного информационного объекта и включается в состав других (возможно, вновь созданных) информационных объектов.

"Расщепление" информационного объекта, содержащего транзитивную зависимость описательных реквизитов, показано на рис. 4. Как видно из рис.4, исходный информационный объект Студент группы представляется в виде совокупности правильно структурированных информационных объектов (Студент и Группа), реквизитный состав которых тождественен исходному объекту. Отношение Студент (Номер, Фамилия, Имя, Отчество, Дата, Группа) находится одновременно в первой, второй и третьей нормальной форме.

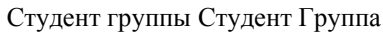

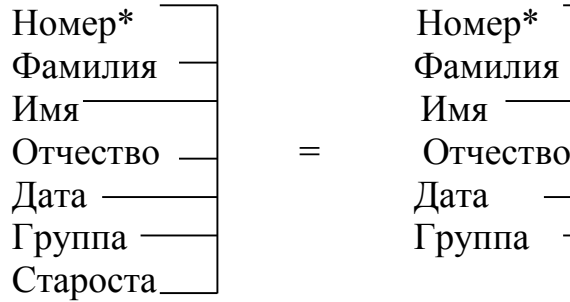

| $\cdots$ |          |            |  |
|----------|----------|------------|--|
| Номер*   | Номер*   | Группа*    |  |
| Фамилия  | Фамилия  | + Староста |  |
| Имя      | Имя      |            |  |
| Отчество | Отчество |            |  |
| Дата     | Дата     |            |  |
| Группа   | Группа   |            |  |
| $\sim$   |          |            |  |

Рис. 4

#### <span id="page-25-0"></span>**3.1.1.4. Типы связей**

Все информационные объекты предметной области связаны между собой. Различаются связи нескольких типов, для которых введены следующие обозначения:

- один к одному (1:1);

- один ко многим  $(1:M)$  или  $(1:\infty)$ ;

- многие ко многим  $(M:M)$  или  $(\infty;\infty)$ .

Рассмотрим эти типы связей на примере.

Дана совокупность информационных объектов, отражающих учебный процесс в вузе:

СТУДЕНТ (**Номер**, Имя, Отчество, Пол, Дата рождения, Группа), СЕССИЯ (**Номер**, Оценка1, Оценка2, Оценка3, Оценка4, **Результат**), СТИПЕНДИЯ (**Результат**, Процент),

ПРЕПОДАВАТЕЛЬ (Код преподавателя, Фамилия, Имя, Отчество).

Связь один к одному (1:1) предполагает, что в каждый момент времени одному экземпляру информационного объекта А соответствует не более одного экземпляра информационного объекта В и наоборот.

Рис. 5 иллюстрирует указанный тип отношений.

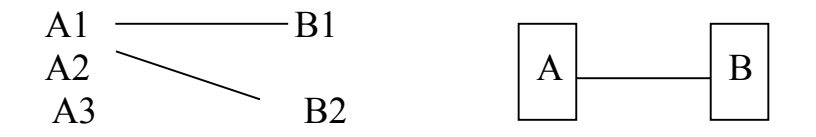

Рис. 5

Примером связи 1:1 может служить связь между информационными объектами СТУДЕНТ и СЕССИЯ:

СТУДЕНТ <>> СЕССИЯ

Каждый студент имеет определенный набор экзаменационных оценок в сессию.

При связи один ко многим (1:М) одному экземпляру информационного объект А соответствует 0, 1 или больше экземпляров объекта В, но каждый экземпляр объекта В связан не более чем с 1 экземпляром объекта А. Графически данное соответствие имеет вид, представленный на рис. 6.

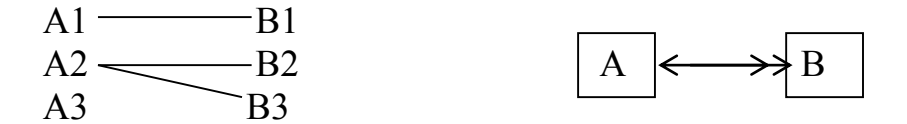

Рис. 6

Примером связи 1:М служит связь между информационными объектами СТИПЕНДИЯ и СЕССИЯ:

СТИПЕНДИЯ  $\iff$  СЕССИЯ

Установленный размер стипендии по результатам сдачи сессии может повторяться многократно для различных студентов.

Связь многие со многими (М:М) предполагает, что в каждый момент времени одному экземпляру информационного объекта А соответствует 0, 1 или более экземпляров объекта В и наоборот.

На рис. 7 графически представлено указанное соответствие.

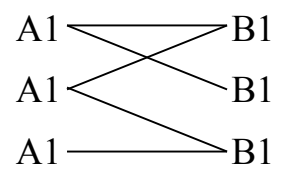

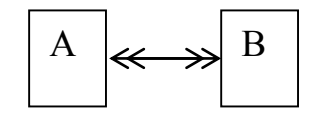

Рис. 7

Примером данного отношения служит связь между информационными объектами СТУДЕНТ и ПРЕПОДАВАТЕЛЬ:

СТУДЕНТ << >> ПРЕПОДАВАТЕЛЬ

Один студент обучается у многих преподавателей, один преподаватель обучает многих студентов.

## <span id="page-26-0"></span>**3.1.2. Основные этапы проектирования, создания и ведения баз данных**

Задание курсовой работы по проектированию баз данных рекомендуется выполнять в соответствии со следующими этапами (обычный порядок проектирования баз данных).

1. Обследование предметной области и выявление объектов, сведения о которых должны храниться в базе данных (перечень атрибутов).

2. Выбор системы управления базами данных.

3. Конструирование схемы базы данных (разработка информационнологической модели БД).

4. Создание схем базы данных для машинных носителей.

5. Заполнение таблиц данными (не менее 10 записей).

6. Реализация запросов. Составление программ реализации запросов. Проверка запросов на контрольном примере.

7. Составление инструкции по технологии ведения базы данных.

## <span id="page-27-0"></span>**3.1.3. Пример выполнения курсовой работы по проектированию баз данных**

Постановка задачи. Пусть требуется разработать базу данных, в которой бы хранились данные о результатах сдачи экзаменов каждым студентом одного факультета за весь период обучения.

Назовем такую базу данных "Студент".

## <span id="page-27-1"></span>*3.1.3.1. Отбор атрибутов, сведения о которых должны храниться в БД*

В соответствии с заданием, в БД должны храниться следующие сведения о студентах:

- номер зачетной книжки;
- фамилия;
- имя;
- отчество;
- дата рождения;
- пол;
- шифр специальности;
- название специальности;
- курс;
- номер семестра;
- название дисциплины;
- название кафедры;
- число учебных часов по дисциплине;
- оценка;
- дата сдачи экзамена.

## <span id="page-27-2"></span>*3.1.3.2. Выбор системы управления базами данных (СУБД).*

В последнее время широкое распространение приобрела СУБД Access, входящая в состав Microsoft office. Она реализует реляционную модель данных.

#### *Краткие сведения о СУБД Access*

База данных в Access представляет собой единый большой объект, который объединяет такие составляющие, как таблицы, отчеты, запросы, формы и т.д. и позволяет хранить их в одном файле.

Основным структурным элементом БД является таблица. Каждая таблица содержит записи определенного вида, например, о студентах, обучающихся в учебном заведении.

Каждый объект и элемент управления имеет свои свойства, определяя которые можно настраивать объекта и элементы управления.

**Таблицы** создаются пользователем для хранения данных по одному объекту модели данных предметной области.

**Запросы** создаются пользователем для выборки нужных данных из одной или нескольких связанных таблиц. С помощью запроса можно также обновить, удалить или добавить данные в таблицы или создать новые таблицы на основе уже существующих.

**Формы** предназначены для ввода, просмотра и корректировки взаимосвязанных данных базы на экране в удобном виде, который может соответствовать привычному для пользователя документу. Формы также могут использоваться для создания панелей управления в приложении пользователя.

**Отчеты** предназначены для формирования выходного документа, предназначенного для вывода на печать.

## *Создание таблицы БД*

Создание таблицы в БД состоит из 2-х этапов. На первом этапе определяется ее структура: состав полей, их имена, последовательность размещения в таблице, тип данных, размер, ключевые поля и другие свойства полей. На втором этапе производится создание записей таблицы и заполнение их данными.

Для создания таблицы надо в окне БД выбрать вкладку **Создание** и нажать группа **Таблицы, з**атем выбрать способ создания таблицы: **Режим таблицы**, **Конструктора** или **Мастера таблиц**. Режим **Конструктора** определяет основной способ, при котором структура таблицы полностью задается пользователем.

Для определения поля задаются **Имя поля**, **Тип поля**, **Описание**, а также **Общие свойства**.

**Имя поля**. Каждое поле в таблице должно иметь уникальное имя, удовлетворяющее соглашениям об именах объектов.

**Тип данных**. Тип данных определяется значениями, которые предполагается вводить в поле, и операциями, которые будут выполняться с этими значениями.

В БД допускается использование следующих типов данных: текстовый (текст), МЕМО (текст большого размера), числовой (число), денежный, дата/время (Дата, Время), счетчик, логический, поле объекта ОLE…

#### **Общие свойства поля**:

 Размер поля (Длина) – задает максимальный размер данных, сохраняемых в поле.

 Формат поля (Пример формата) – задает формат отображения данных на экране или на печати.

 Число десятичных знаков – задается для числового и денежного типов данных число знаков после запятой.

 Подпись поля – задает текст, который выводится в заголовках таблиц, форм, отчетов.

 Условие на значение – задает ограничения на вводимые значения и позволяет осуществлять контроль ввода.

 Сообщение об ошибке – задает текст сообщения, который выводится на экран при нарушении условия на значение.

**Определение ключа** – для определения ключа выделяются поля, составляющие ключ и нажимается кнопка **Ключевое поле** (вкладка **Конструктор**). Ключевые поля всегда уникальны и не допускают пустых полей в записях. Если в таблице несколько ключевых полей, необходимо выделить эти поля с зажатой кнопкой **Ctrl**, а затем нажать кнопку **Ключевое поле**.

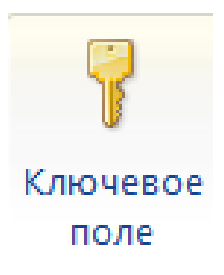

После сохранения таблицы с нужным именем делается доступным режим таблицы, позволяющий перейти к созданию записей.

Непосредственный ввод данных в таблицу осуществляется в режиме **Таблица**. Для перехода в этот режим в окне БД надо выбрать нужную таблицу и

нажать правую кнопку мыши **Открыть** (кнопка ) или двойной щелчок по ярлыку таблицы.

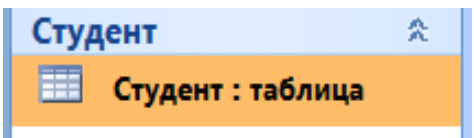

В открывшуюся таблицу можно вводить новые записи, заполняя значениями поля.

*Замечание!* Заполнять БД следует по строкам. Нельзя оставлять пустые поля (столбцы).

## <span id="page-29-0"></span>*3.1.3.3. Проектирование схемы БД (разработка информационнологической модели)*

Согласно п. 3.1.3.1, в БД нужно хранить 15 атрибутов. Свести их в двумерную таблицу невозможно. Отберем атрибуты, которые можно поместить в одной таблице. Очевидно, что атрибуты "Номер зачетной книжки", "Фамилия", "Имя", "Отчество", "Дата рождения", "Пол", "Специальность", "Шифр специальности".

Если же ввести в эту таблицу атрибут "Курс", получается, что все вышеперечисленные данные о студенте придется повторить столько раз, сколько курсов он отучился (т.е. наша таблица из двумерной превращается в трехмерную). На каждом курсе студент изучает много дисциплин и получает по ним оценки. Значит, введение сведений об экзаменах опять приведет к необходимости дублирования информации о каждом студенте (таблица становится четырехмерной). Чтобы избежать этого, проводим нормализацию отношений (см. п. 3.1.2), т.е. разбиваем атрибуты по таблицам так, чтобы избежать повторных записей.

Очевидно, что все атрибуты БД "Студент" можно записать в виде трех двумерных таблиц (рис. 8).

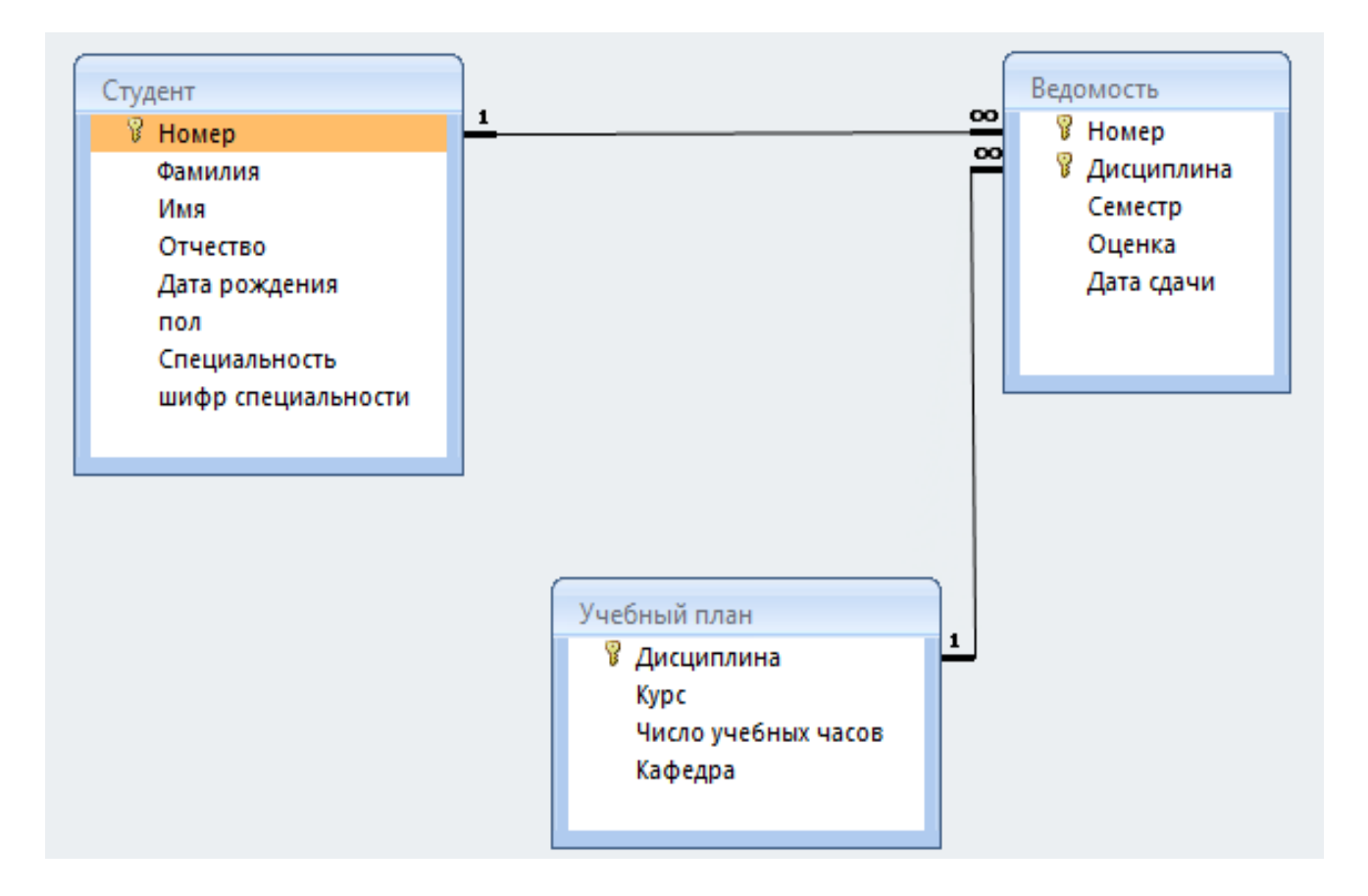

Рис. 8

Первая таблица БД **Студент** имеет ключ **Номер** и связывается со второй таблицей Ведомость по этому ключу. Тип связей этих таблиц 1:М или (1:∞), т.к. каждый студент сдает много экзаменов. Таблица **Ведомость** имеет два ключа (составной ключ). Ключ **Номер** используется для связи с таблицей **Студент**, а ключ **Дисциплина** – для связи с таблицей **Учебный план**. Таблица **Учебный** 

**пла**н имеет ключ **Дисциплина**. Тип связей таблицы **Ведомость** и **Учебный план** 1:1.

Такое распределение всех атрибутов БД по трем таблицам обеспечивает отсутствие повторяющихся записей о каждом студенте, а наличие связей этих таблиц по ключам обеспечивает возможность обращения сразу ко всем таблицам.

## <span id="page-31-0"></span>*3.1.3.4. Создание схем таблиц БД для машинных носителей (разработка логической структуры БД)*

Как уже отмечалось, первый этап создания таблицы БД в Access заключается в описании структуры таблицы. Следует указать имена всех полей, тип хранящейся в них информации, размер поля. Для дробных чисел нужно также установить точность (количество знаков после запятой), для данных типа Дата/Время – формат (например, краткий – 20.10.14, полный – 20 октября 2014 г.)

Опишем схему (структуру) таблиц **СТУДЕНТ** (табл. 6), **ВЕДОМОСТЬ** (табл. 7) и **УЧЕБНЫЙ ПЛАН** (табл. 8).

Для создания структуры каждой таблицы следует: в окне БД Access щелкнуть по вкладке **Создать**. В группе **Таблицы** выбрать **Конструктор** и в окне Конструктора с клавиатуры ввести имена полей и их характеристики.

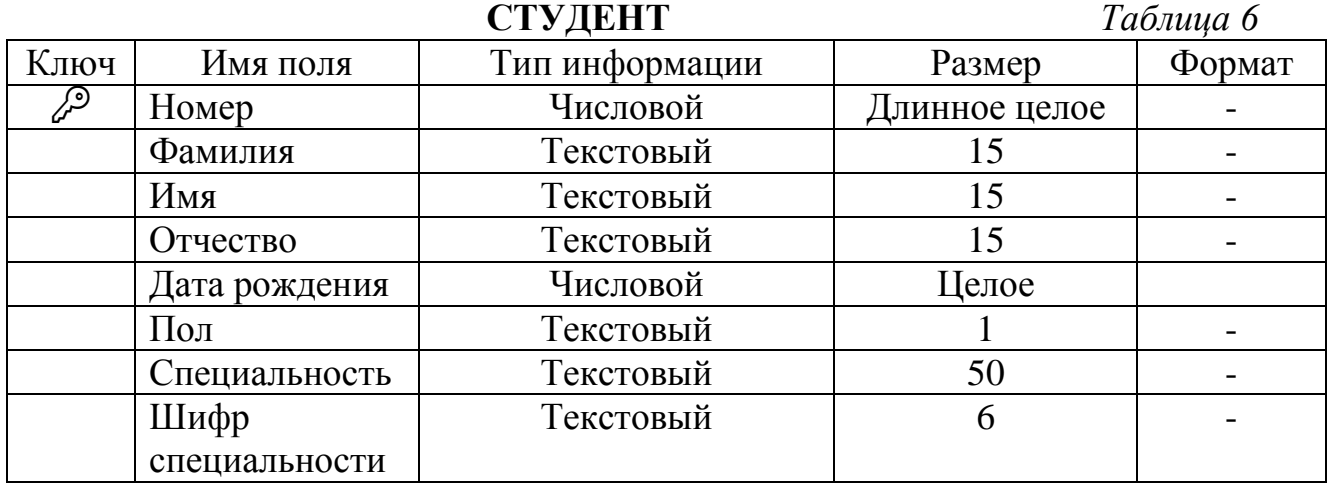

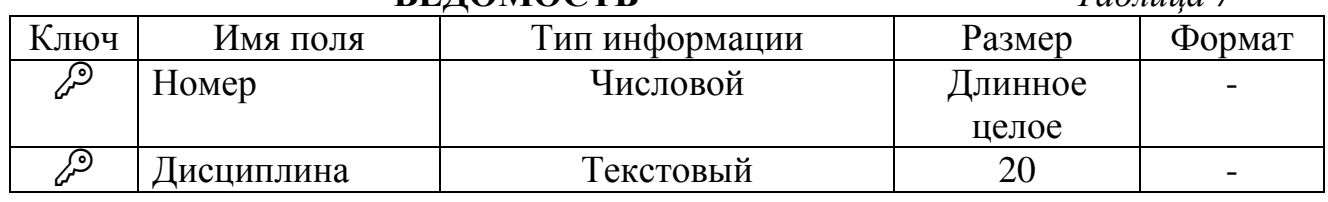

**ВЕДОМОСТЬ** *Таблица 7*

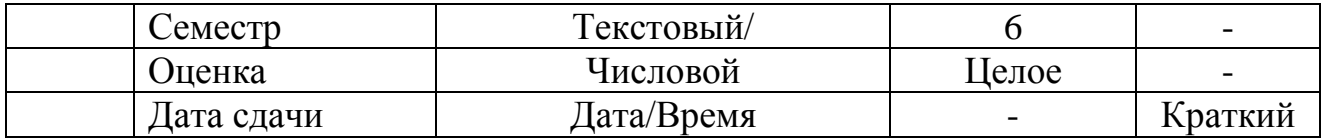

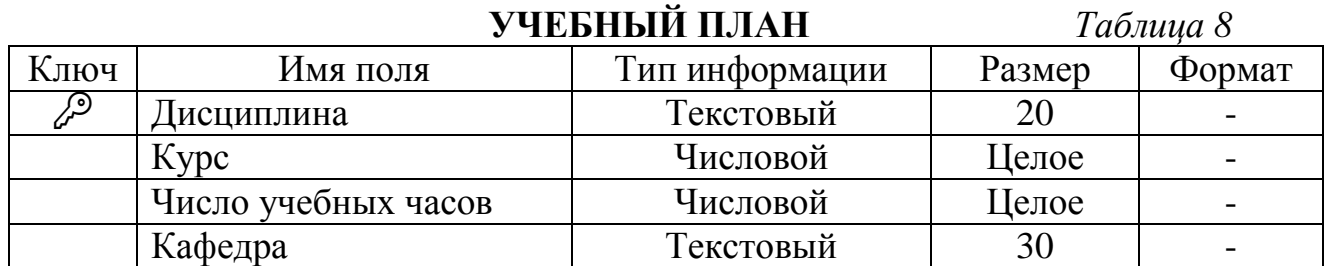

## <span id="page-32-0"></span>*3.1.3.5. Заполнение таблиц БД данными*

После того как создана и сохранена в СУБД структура каждой таблицы, можно заполнить эти таблицы данными. Произведем заполнение данными таблицы СТУДЕНТ (табл. 9), УЧЕБНЫЙ ПЛАН (табл. 10) и ВЕДОМОСТЬ (табл. 11).

*Обратите внимание!* Ключевые записи во всех таблицах должно быть заполнены одинаковыми данными! В противном случае при объединении этих таблиц в одну БД невозможно будет организовать к ней запросы.

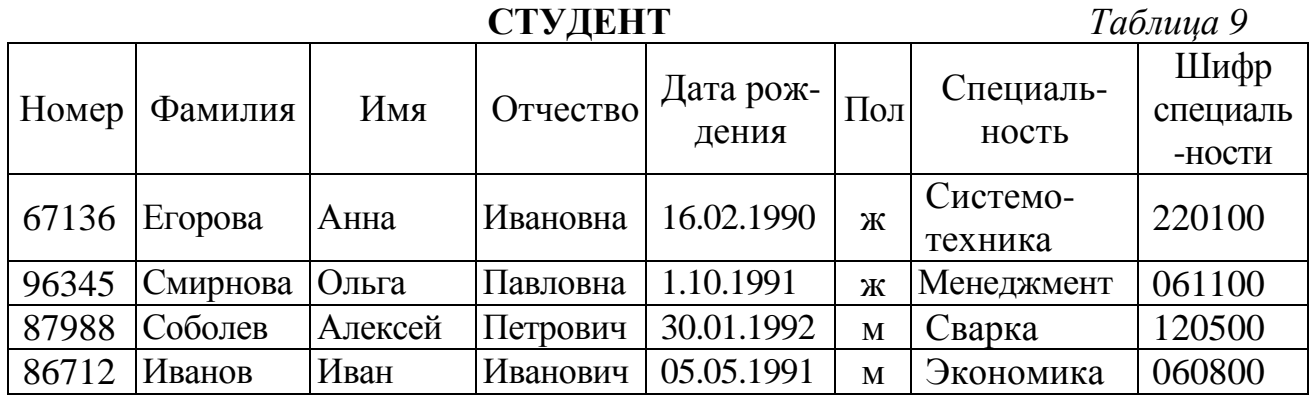

**УЧЕБНЫЙ ПЛАН** *Таблица 10*

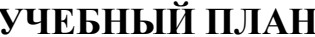

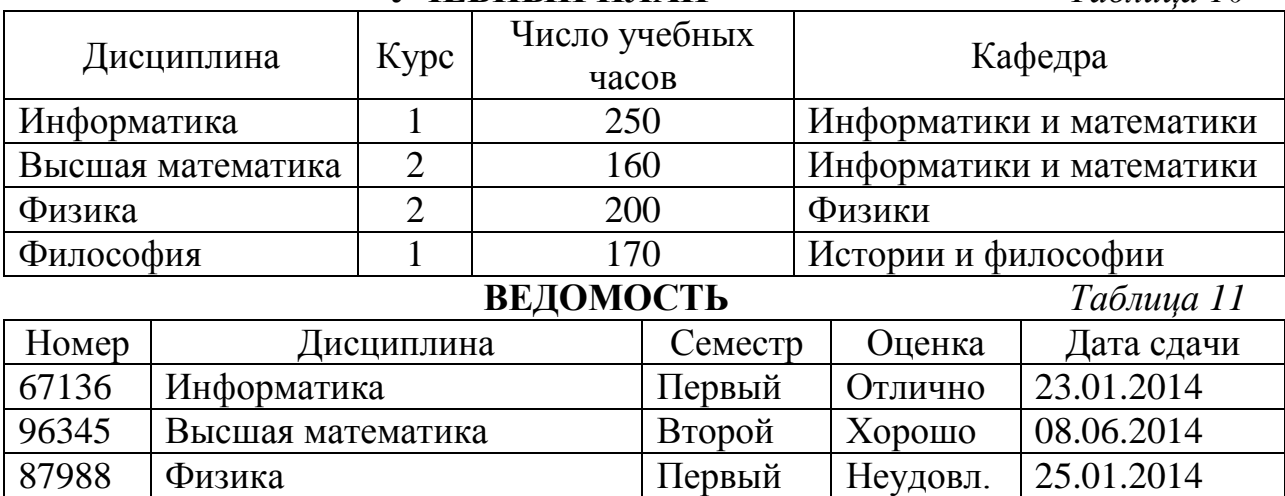

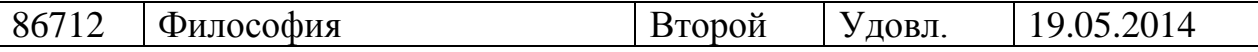

Для заполнения своей БД в Access следует: выделить имя таблицы и дважды щелкнуть левой кнопкой мыши.

## <span id="page-33-0"></span>*3.1.3.6. Создание схемы БД в Access*

Выполнив вкладка Работа с базами данных – **Схема данных**, связать все таблицы по ключам (см. рис. 8).

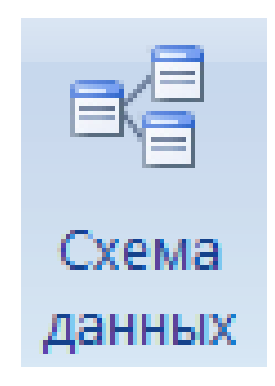

Появится окно **Добавление таблицы** (рис. 9). Добавить все таблицы выделяя их и щелкая по кнопке добавить.

Чтобы соединить таблицы по ключевым полям необходимо:

- щелкнуть по ключевому поля одной таблицы и зажав левую клавишу мыши перетащить его в другую таблицу к соответствующему ключу появится окно рис. 10;
- в окне **Изменение связей** проставить (ОБЯЗАТЕЛЬНО) все флажки в полях как показано на рис. 10;
- щелкнуть по кнопке ОК

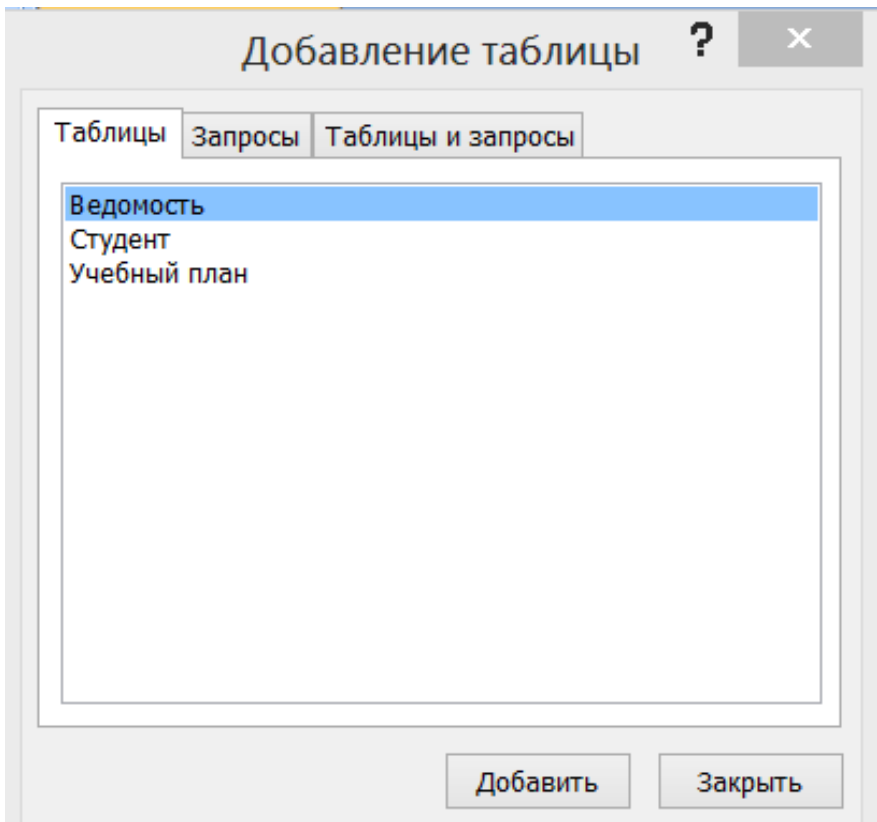

Рис. 9

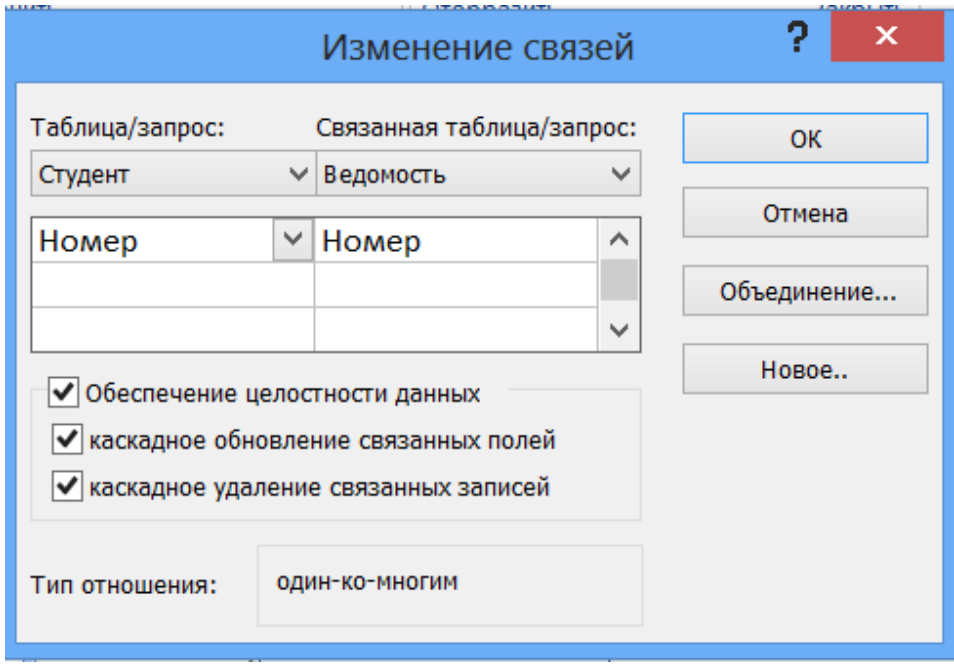

Рис.10

## <span id="page-35-0"></span>*3.1.3.7. Формирование запросов*

Для разработанной трехтабличной БД можно организовать следующие запросы:

- Выбрать студентов конкретной специальности (например, менеджмент);

- Выбрать студентов, имеющие оценки выше, ниже или равную указанной (например, создать список студентов, имеющих оценки выше "удовлетворительной" или список всех студентов, имеющих оценку "неуд.");

- Создать список студентов-мужчин;
- Создать список студентов-женщин;
- Создать список студентов, родившихся до 1990 г. и т.д.

Для создания запросов в следует: в окне БД выбрать вкладку **Создание**, группа **Другие**.

## **1. Создание запроса данных из одной таблицы**

- 1.1. Щелкнуть по кнопке **Конструктор запросов.**
- 1.2. Появится окно **Добавления таблицы** (рис. 9)
- 1.3. Добавить таблицу Студент, закрыть окно **Добавление таблицы**. Щелкнуть по кнопке закрыть.
- 1.4. В нижнюю часть окна Запрос1 добавить поля: Фамилия, Имя, Пол, Специальность. Для этого:
	- 1.4.1. **1 способ**. Щелкнуть по кнопке раскрытия списка в строке **Поле** (рис. 11 а), выбрать поле **Фамилия.**
	- 1.4.2. **2 Способ.** Щелкнуть по полю Фамилия в таблице и зажав левую клавиши мыши перетащить его в строку **Поле** (рис. 11 б).

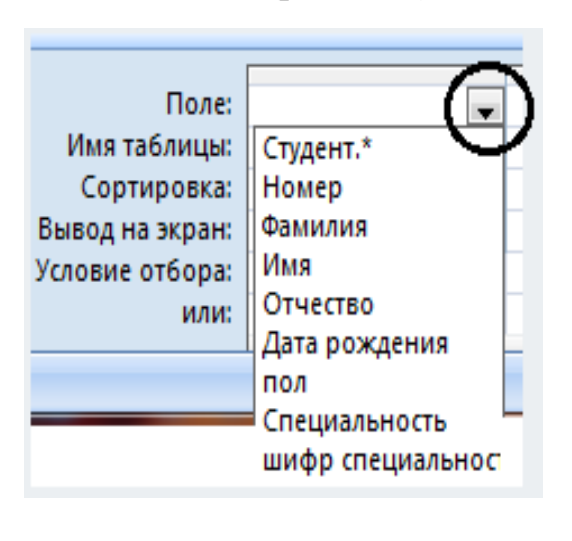

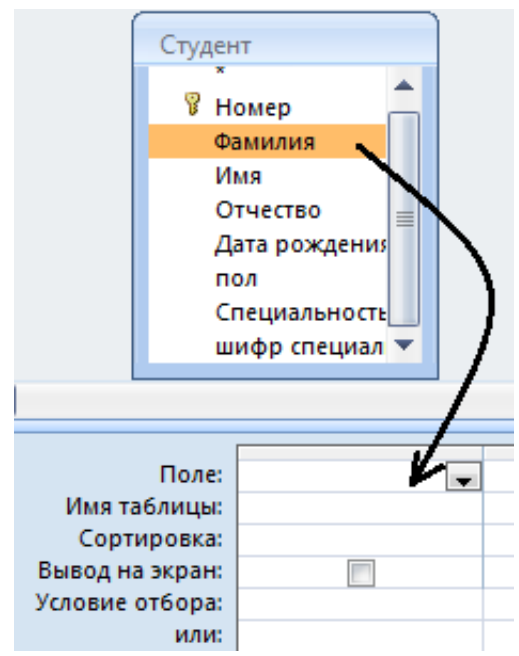

Рис. 11 а.

## Рис. 11. б

1.5. В окне **Конструктор запросов** (рис. 12) в строке **Условие отбора** в нужном столбце ввести условие отбора (например, для формирования списка студентов – мужчин в столбце "Пол" ввести "М") и щелкнуть по пиктограмме **! Выполнить** на вкладке **Конструктор** (появится таблица, включающая только список студентов – мужчин рис. 13).

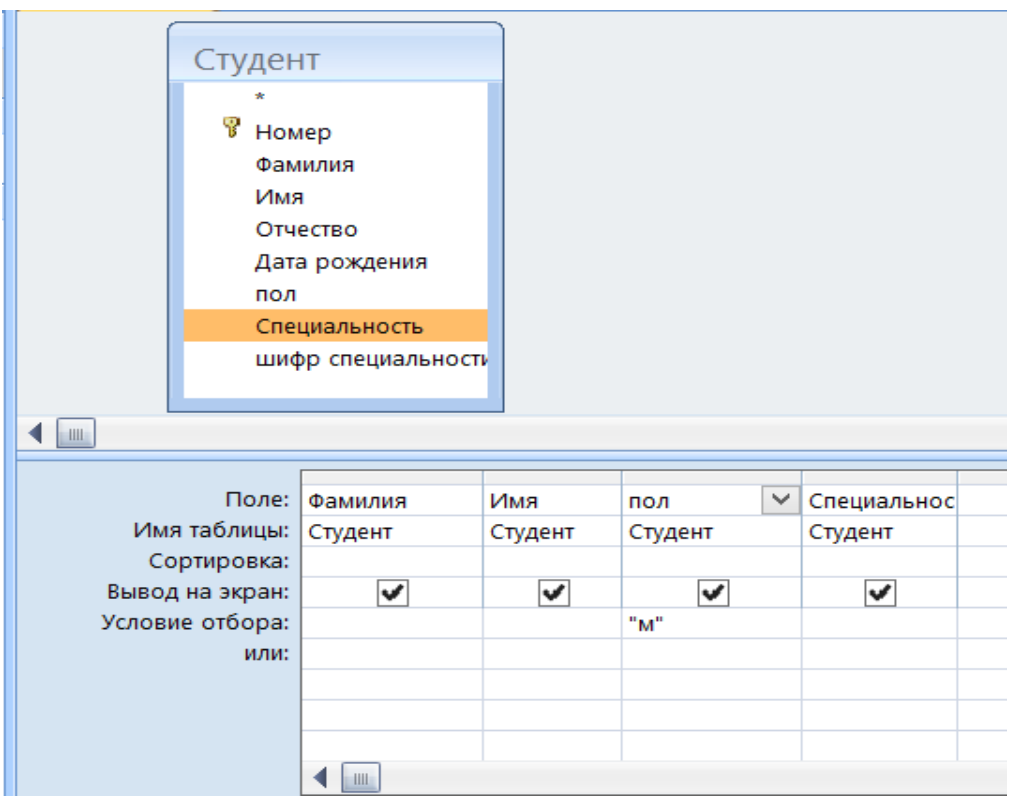

Рис. 12

| e 3anpoc1: запрос на выборку |                                |           |   |                     |  |
|------------------------------|--------------------------------|-----------|---|---------------------|--|
|                              | Фамилия                        | Имя       |   | Пол   Специальность |  |
|                              | Соболев                        | Александр | м | Сварка              |  |
|                              | Иванов                         | Иван      | м | Экономика           |  |
|                              |                                |           |   |                     |  |
|                              |                                |           |   |                     |  |
|                              | $3 \perp k$<br>Запись:<br>из 3 |           |   |                     |  |

Рис. 13

#### **2. Создания запроса данных, содержащихся в разных таблицах**

2.1. Щелкнуть по кнопке **Конструктор запросов.**

2.2. Появится окно **Добавления таблицы** (рис. 9)

2.3. Добавить таблицы Студент, Ведомость и Учебный план, закрыть окно **Добавление таблицы**.

2.4. Добавить необходимые данные, например, Фамилия, Дисциплина и Число часов (рис. 14).

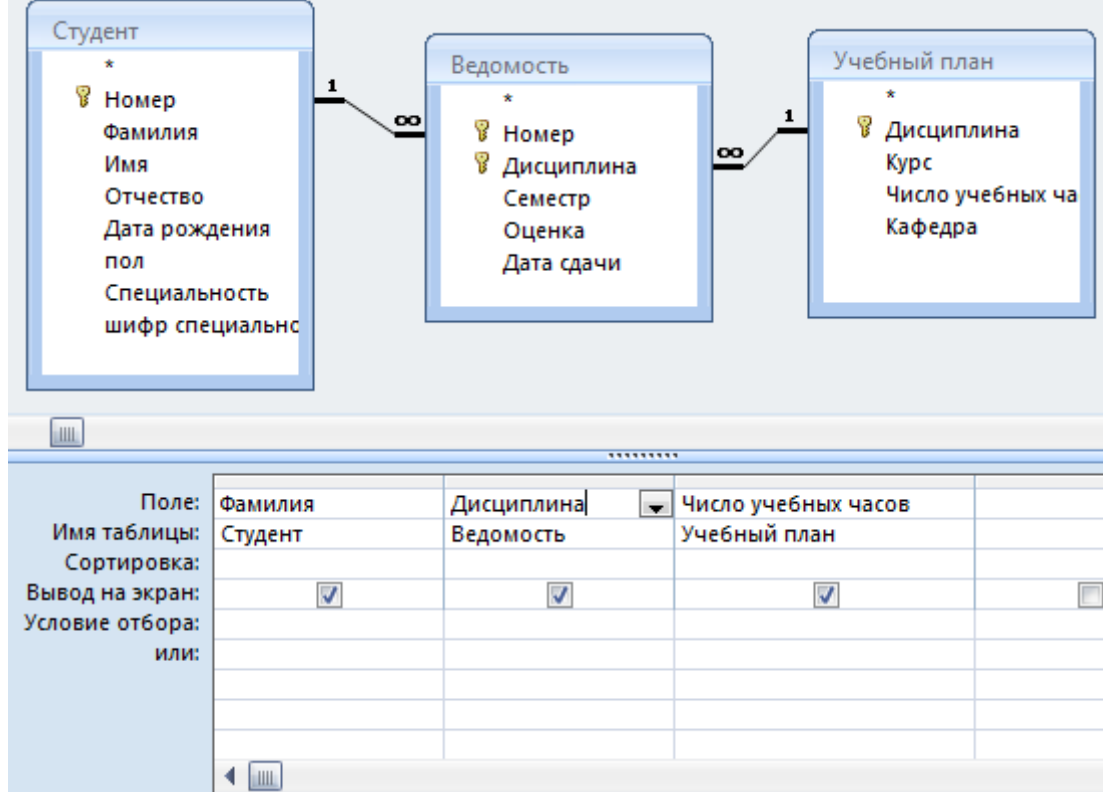

Рис. 14

2.5. щелкнуть по пиктограмме **!** или вкладка **Конструктор** – **Выполнить**) (появится таблица, включающая только список студентов – мужчин рис. 15).

|   | Фамилия  | Дисциплина        | • Число учебі • |
|---|----------|-------------------|-----------------|
|   | Егорова  | Информатика       | 250             |
|   | Смирнова | Высшая математика | 16              |
|   | Соболев  | Физика            | 200             |
|   | Ивнов    | Философия         | 170             |
| ⋇ |          |                   |                 |

Рис. 15

## <span id="page-38-0"></span>*3.1.3.8. Формирование отчетов*

Для формирования отчетов используются данные из одной или нескольких связанных таблиц или на основе сформированного ранее запроса.

Например, для формирования отчета созданного на основе запроса в пп. 3.1.3.7 необходимо:

- 1. Перейти на вкладку **Создание** группа **Отчеты** выбрать команду **Мастер отчетов** появится окно Создание отчетов рис. 16.
- 2. На первом шаге мастера в окне **Таблицы и запросы** выбрать Запрос2.

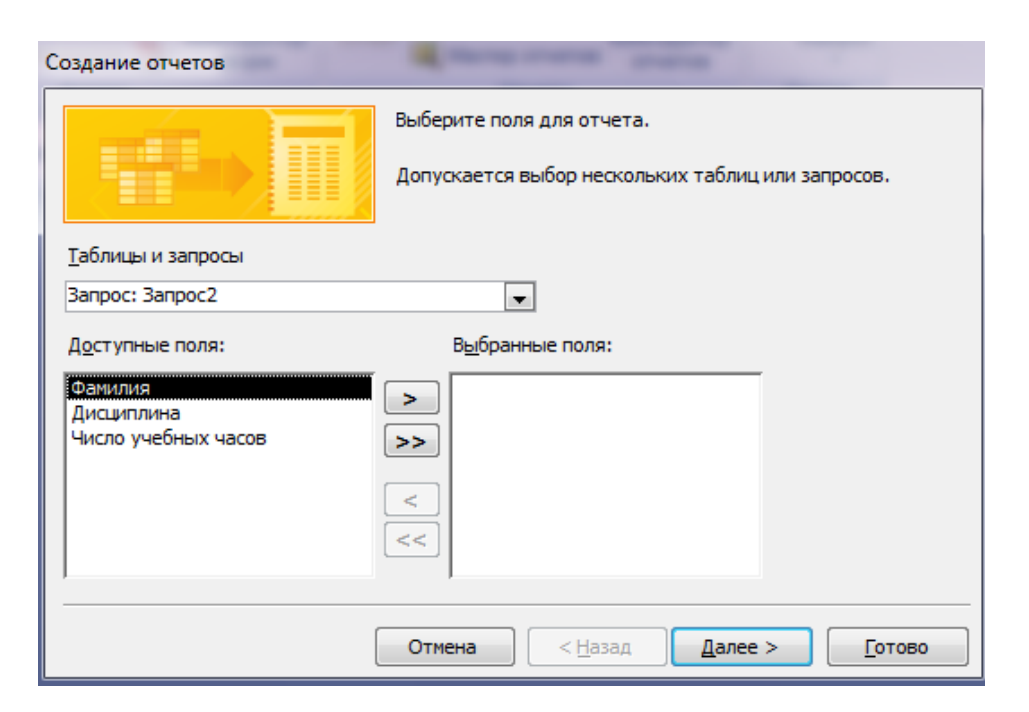

#### Рис. 16

- 3. Из окна **Доступные поля:** перенести все поля в окно **Выбранные поля:** нажав кнопке **>>**. Нажать кнопку **Далее**.
- 4. Второй шаг мастера Представление данных (рис. 18) в окне **Выберите вид представления данных:** щелкните по таблице Ведомость, нажмите кнопку **Далее** (или этот шаг можно пропустить нажав Далее);

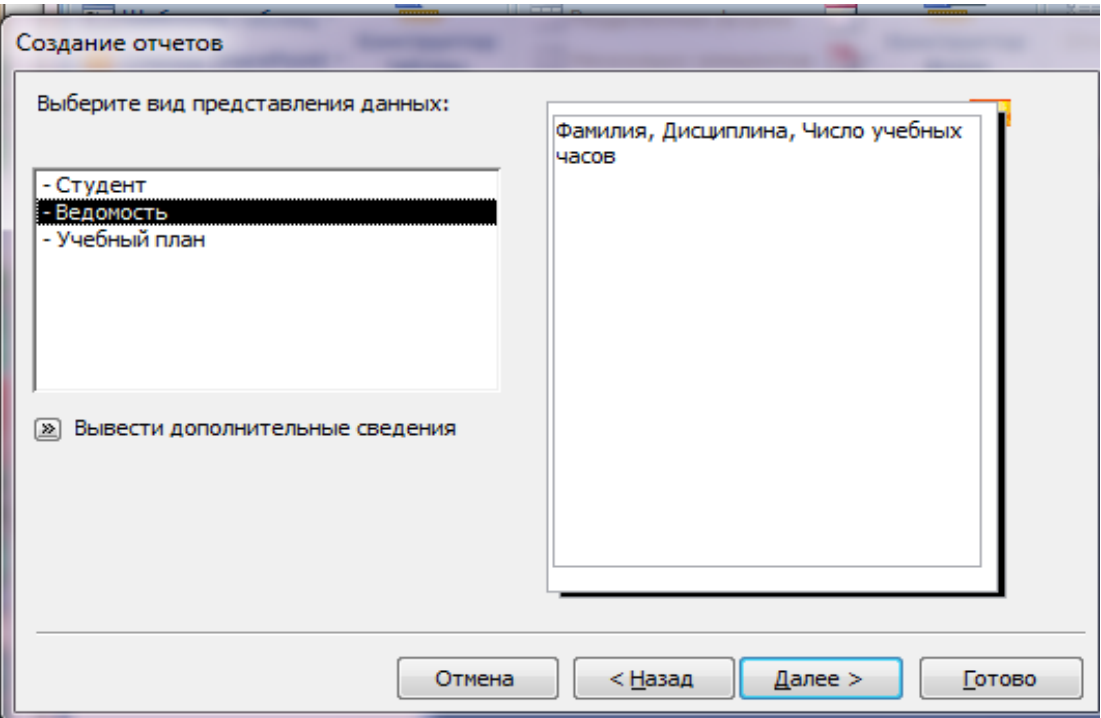

Рис. 18

5. Третий шаг **Добавление уровней группировки** (рис. 19). Это шаг необходим в том случае, если вы подводите итоги в отчете. В нашем случае этот шаг пропускаем нажав кнопке **Далее**.

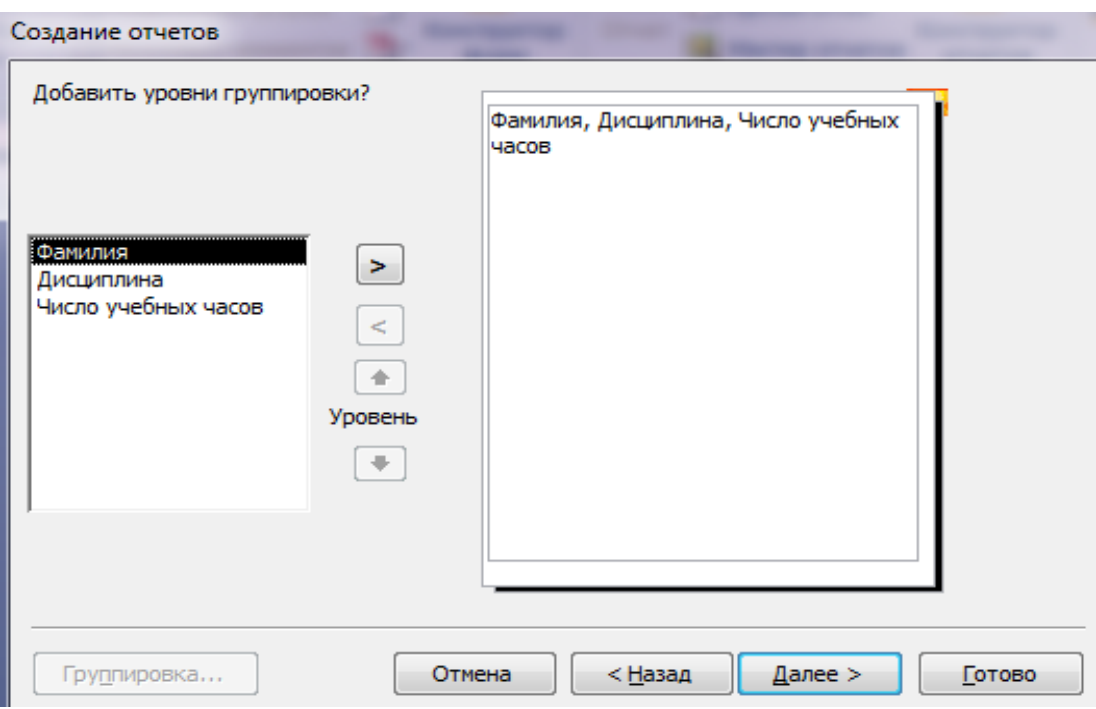

Рис. 19

6. Четвертый шаг. **Задайте требуемый порядок сортировки** (рис. 20). Если вы хотите произвести одноуровневую или многоуровневую сортировки данных в отчете задайте их на этом шаге. Например, отсортируйте данные по полю **Фамилия** в порядке возрастания (рис. 21). Нажмите кнопку **Далее**.

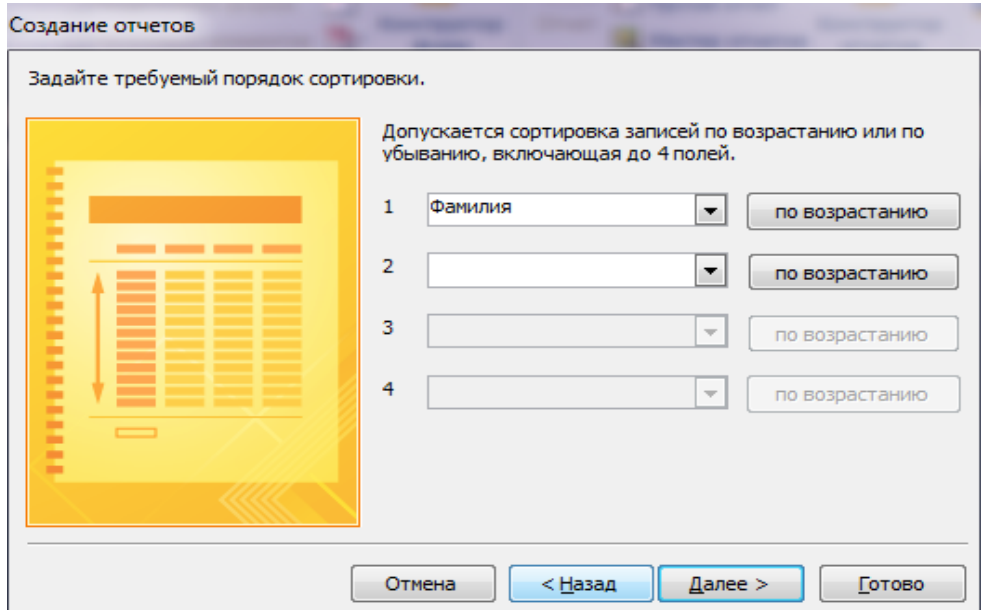

Рис. 21

7. Пятый шаг. **Выберите вид макеты для отчета** (рис. 22). Выбирается макет отчета в нашем случае табличный, вид макета представлен на рисунке в окне слева, также выбирается ориентация страницы, если

данных много или они объемные выберите альбомную ориентацию страницы, в нашем случае Ориентация книжная. Нажмите кнопку **Далее**;

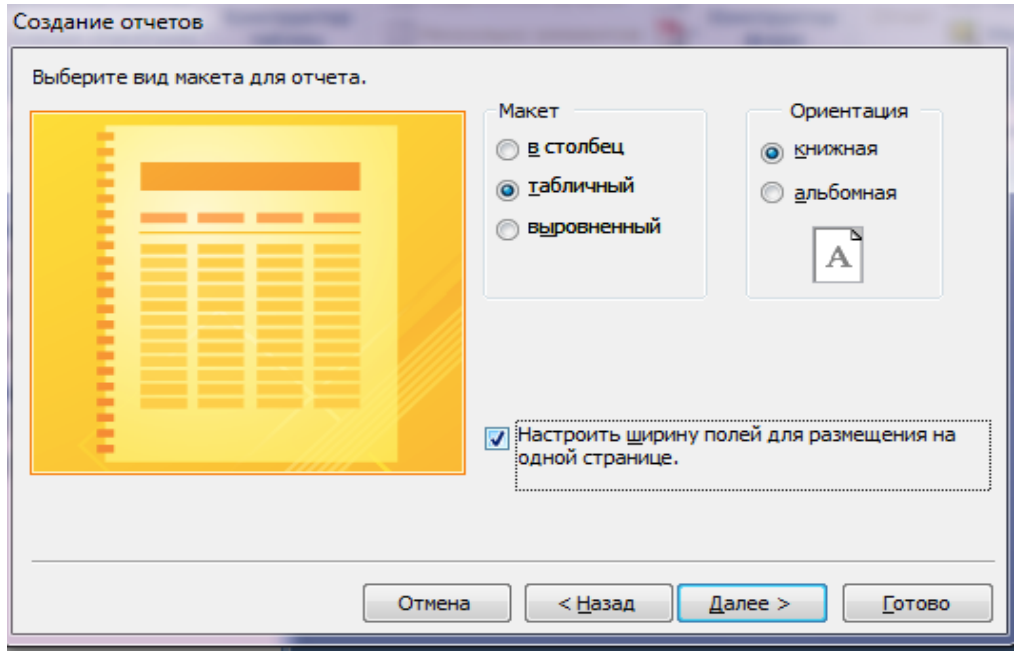

Рис. 22

- 8. Шестой шаг. **Выберите требуемый стиль** (рис. 23). На этом шаге мастера выберите любой стиль оформления отчета по вашему усмотрению. Вид стиля оформления страницы показан в окне слева, нажмите кнопке **Далее**;
- 9. Седьмой шаг. На этом последнем этапе задается имя отчета (рис.24) Щелкнуть по кнопке **Готово**.

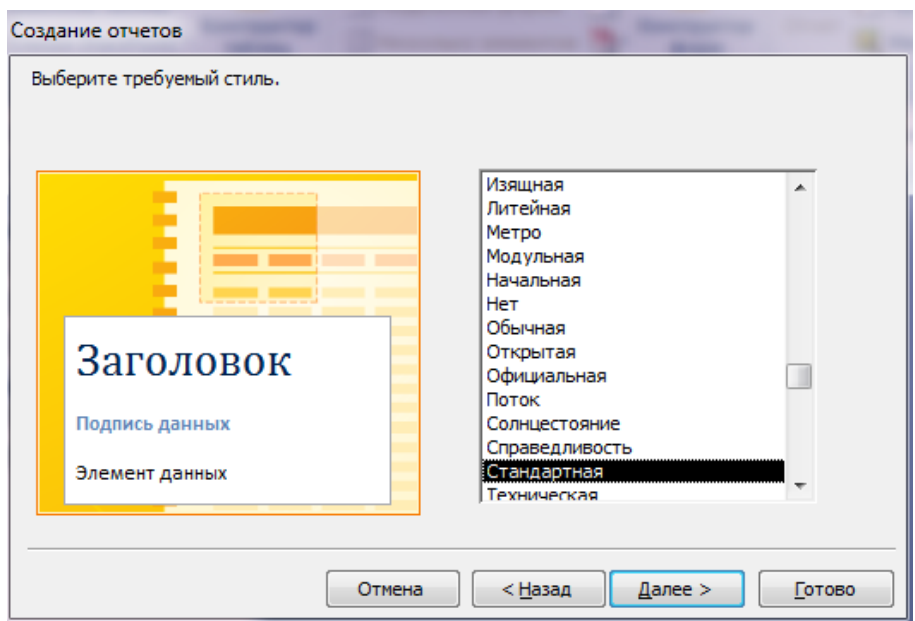

Рис. 23

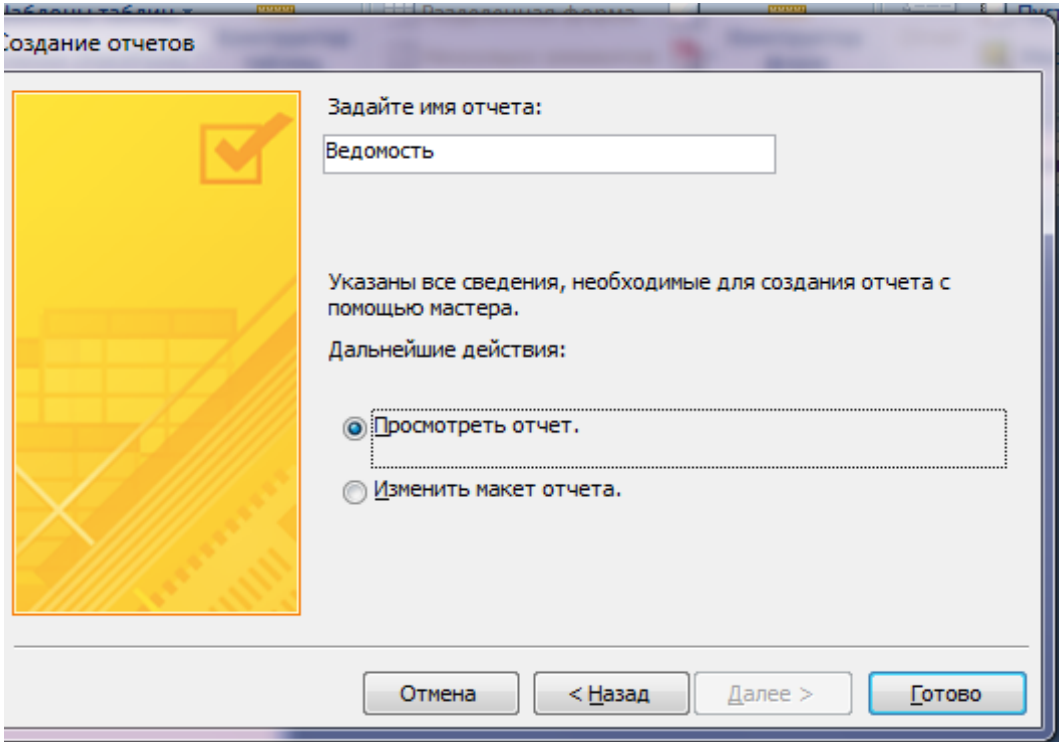

Рис. 24

## <span id="page-43-0"></span>**Национальный открытый институт г. Санкт-Петербург**

**Кафедра Математических и естественно-научных дисциплин**

## **КУРСОВАЯ РАБОТА по БАЗАМ ДАННЫХ**

**Тема:** *Конструирование баз данных* 

Выполнил студент: Курс:

Направление подготовки: Профиль подготовки:

Проверил преподаватель:

Оценка:

Подпись преподавателя:

Дата:

## Санкт-Петербург 20\_\_

## Оглавление

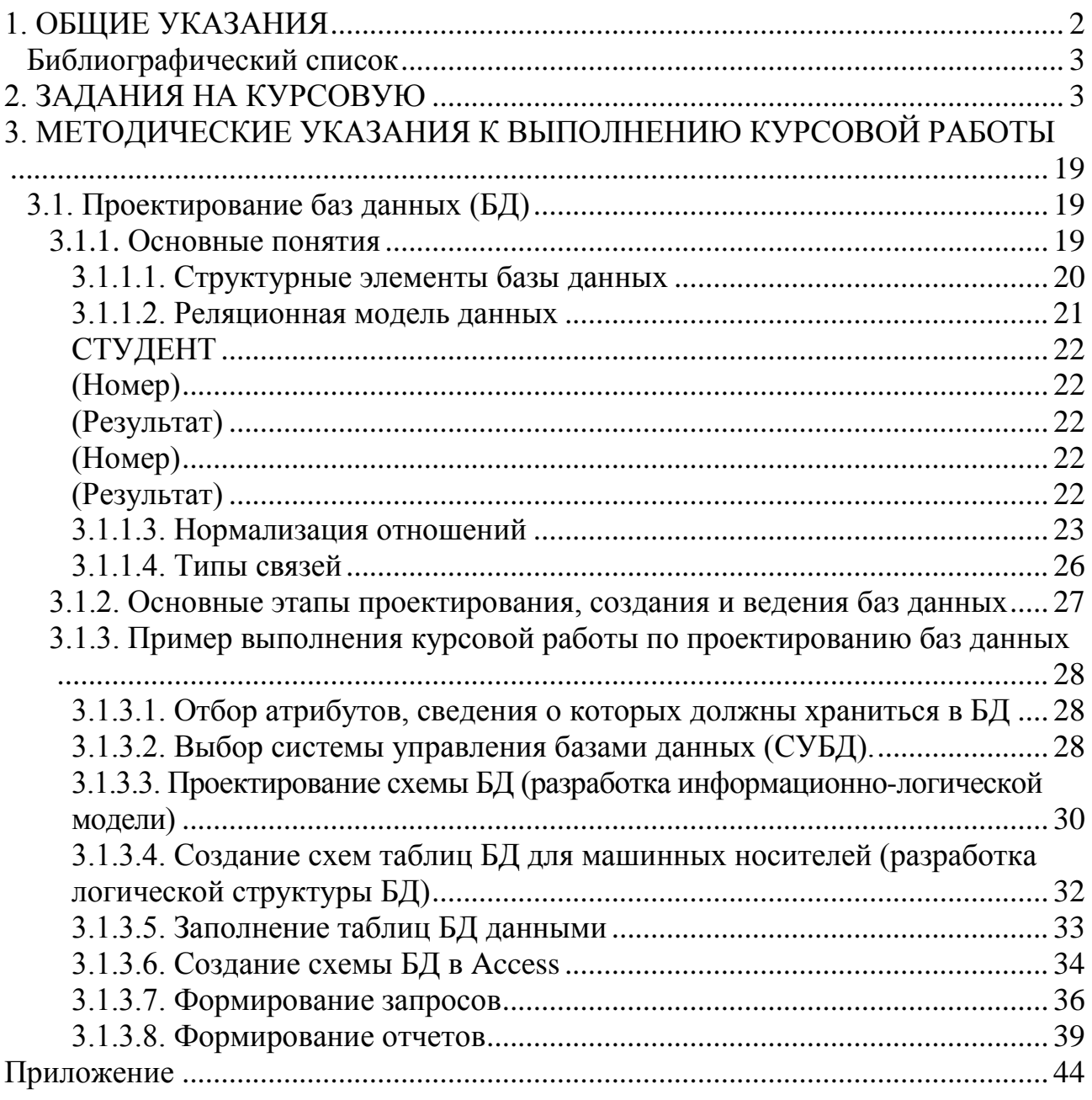